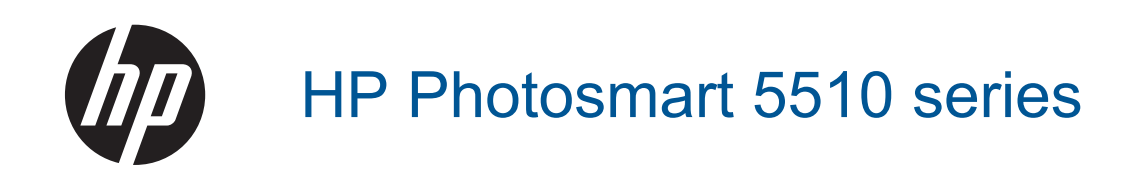

# *İçindekiler*

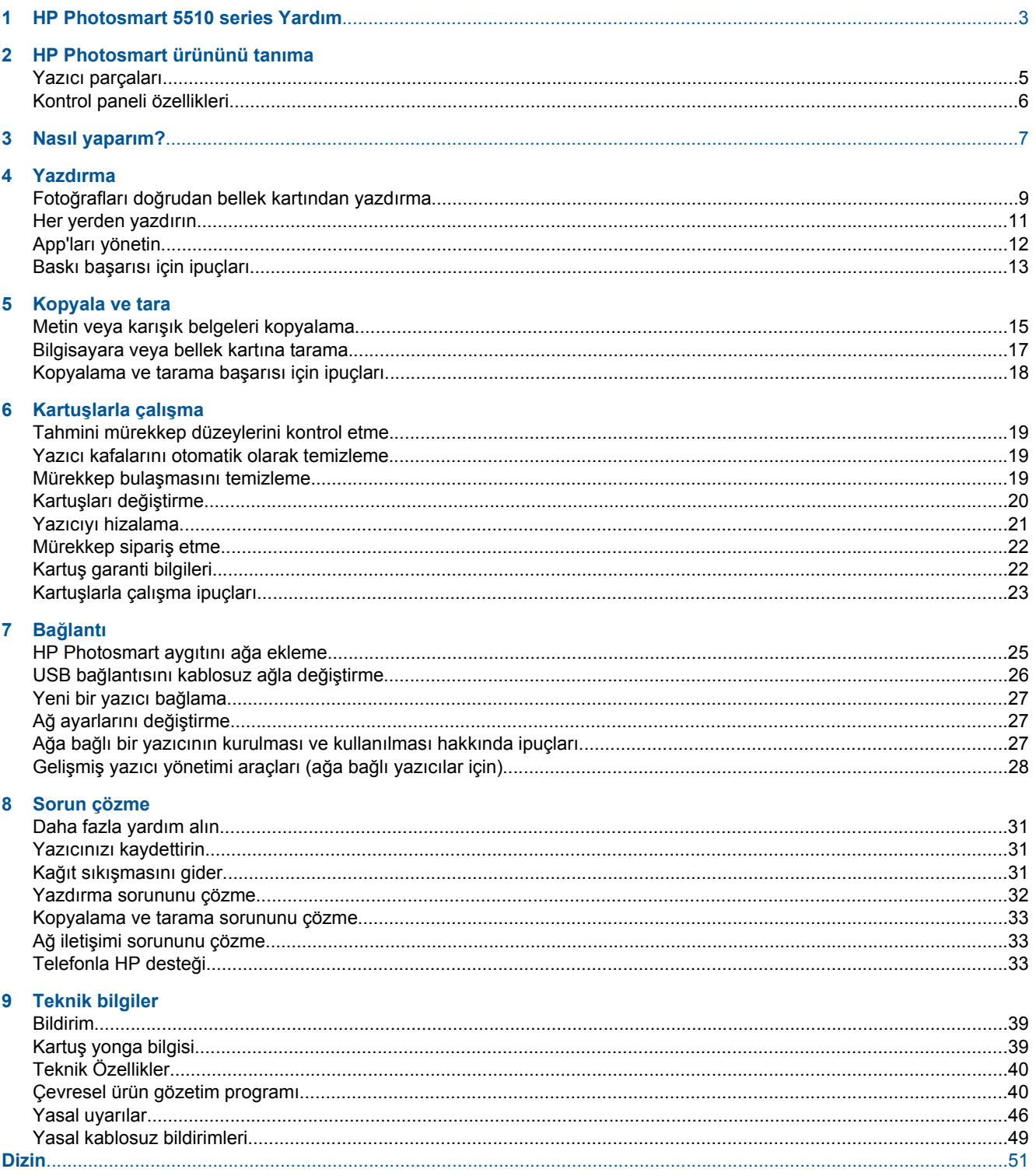

# <span id="page-4-0"></span>**1 HP Photosmart 5510 series Yardım**

HP Photosmart hakkında bilgi almak için, bkz:

- • [HP Photosmart ürününü tanıma sayfa 5](#page-6-0)
- • [Nasıl yaparım? sayfa 7](#page-8-0)
- • [Yazdırma sayfa 9](#page-10-0)
- • [Kopyala ve tara sayfa 15](#page-16-0)
- Kartuşlarla çalış[ma sayfa 19](#page-20-0)
- Bağ[lantı sayfa 25](#page-26-0)
- • [Teknik bilgiler sayfa 39](#page-40-0)
- • [Sorun çözme sayfa 31](#page-32-0)

# <span id="page-6-0"></span>**2 HP Photosmart ürününü tanıma**

- Yazıcı parçaları
- [Kontrol paneli özellikleri](#page-7-0)

# **Yazıcı parçaları**

• HP Photosmart ürününün önden ve üstten görünümü

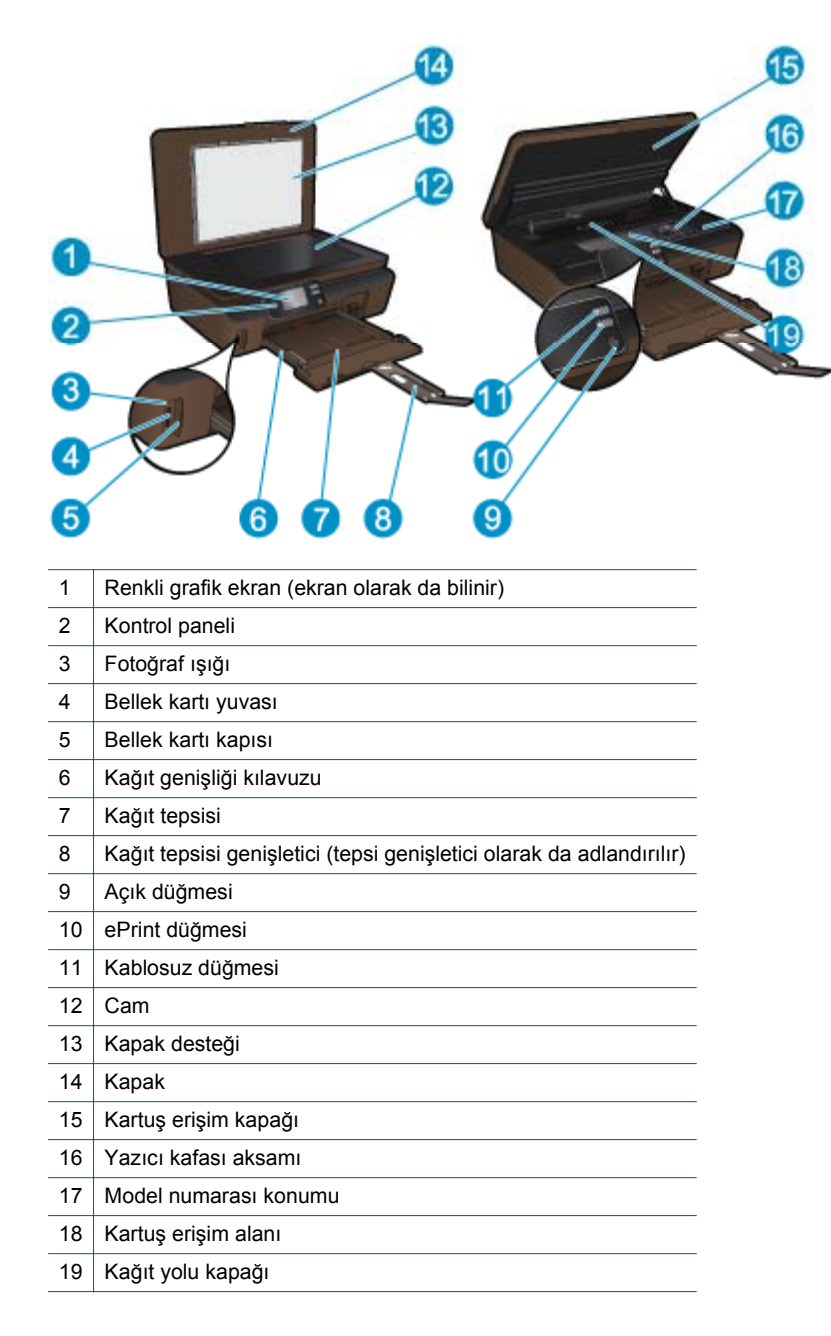

• HP Photosmart ürününün arkadan görünümü

<span id="page-7-0"></span>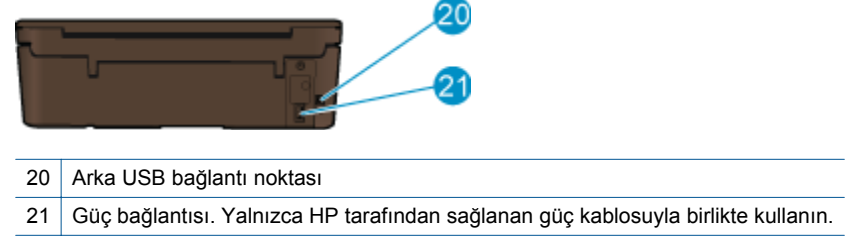

# **Kontrol paneli özellikleri**

İki giriş ekranı arasında gezinmek için yön tuşlarına dokunun.

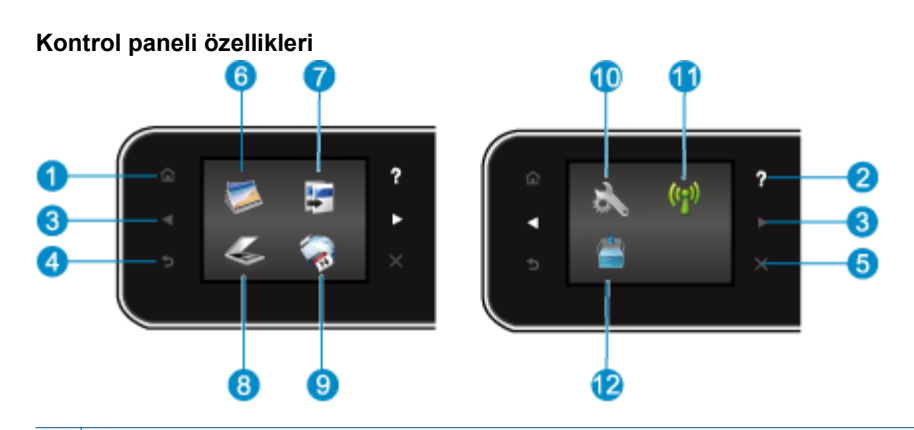

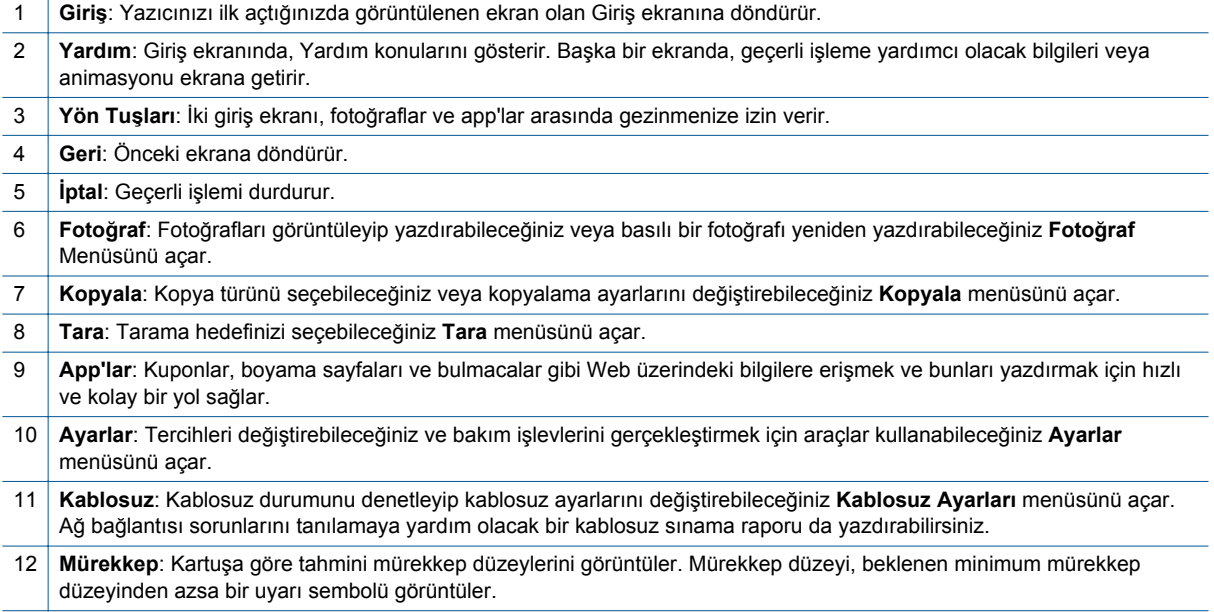

# <span id="page-8-0"></span>**3 Nasıl yaparım?**

Bu bölüm, app'ları yönetme, tarama ve kopya oluşturma gibi sık gerçekleştirilen görevlere bağlantılar içerir.

- 
- 
- 
- [ePrint'i kullanmaya ba](#page-13-0)şlarken sayfa 12 [Sorun çözme sayfa 31](#page-32-0)
- Ortam yerleş[tirme sayfa 10](#page-11-0) Kağıt sıkış[masını gider sayfa 31](#page-32-0)
- Kartuşları değiş[tirme sayfa 20](#page-21-0) Metin veya karış[ık belgeleri kopyalama sayfa 15](#page-16-0)
- [App'ları yönetin sayfa 12](#page-13-0) [Bilgisayara veya bellek kartına tarama sayfa 17](#page-18-0)
	-

# <span id="page-10-0"></span>**4 Yazdırma**

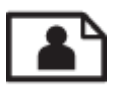

Fotoğrafları doğrudan bellek kartından yazdırma sayfa 9

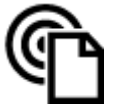

[Her yerden yazdırın sayfa 11](#page-12-0)

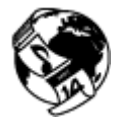

[App'ları yönetin sayfa 12](#page-13-0)

### **İlgili konular**

• Ortam yerleş[tirme sayfa 10](#page-11-0) Baskı baş[arısı için ipuçları sayfa 13](#page-14-0)

# **Fotoğrafları doğrudan bellek kartından yazdırma**

### **Bellek kartındaki fotoğrafları bastırmak için**

- **1.** Kağıt tepsisine fotoğraf kağıdı yükleyin.
- **2.** Çıkış tepsisi genişleticinin açık olduğundan emin olun.
- **3.** Bellek kartı yuvasına bir bellek kartı takın.

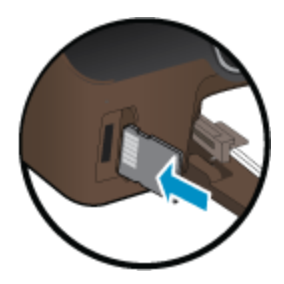

- **4. Fotoğraf** menüsünü görüntülemek için, Giriş ekranında **Fotoğraf**'a dokunun.
- **5. Fotoğraf** menüsünde, fotoğrafları görüntülemek için **Görüntüle & Yazdır**'a dokunun.
- **6.** Yazdırmak istediğiniz bir fotoğrafa dokunun.
- **7.** Yazdırılacak fotoğraf sayısını belirlemek için yukarı ve aşağı oka dokunun.
- **8.** Seçilen fotoğrafları düzenleme seçeneklerini seçmek üzere **Düzenle**'ye dokunun. Bir fotoğrafı döndürebilir, kırpabilir veya **Fotoğraf Onarma**'yı açıp kapatabilirsiniz.
- **9.** Seçili fotoğrafı önizlemek için **Önizle**'ye dokunun. Düzen, kağıt türü, kırmızı göz giderme veya tarih damgası gibi ayarları yapmak istiyorsanız, **Ayarlar**'a dokunun ve seçimlerinizi yapın. Yeni ayarları varsayılanlar olarak da kaydedebilirsiniz.
- **10.** Yazdırmayı başlatmak için **Yazdır**'a dokunun.

#### **İlgili konular**

• Ortam yerleş[tirme sayfa 10](#page-11-0) Baskı baş[arısı için ipuçları sayfa 13](#page-14-0)

# <span id="page-11-0"></span>**Ortam yerleştirme**

▲ Aşağıdakilerden birini yapın:

#### **Küçük boyutlu kağıt yükleme**

**a**. Kağıt tepsisini dışarı çekin, kağıt genişliği kılavuzlarını dışarı kaydırın, sonra da önceden yüklenmiş ortamı kaldırın.

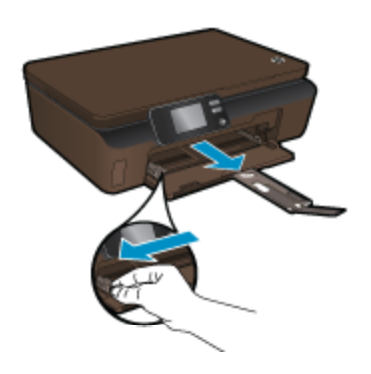

- **b**. Kağıt yükleyin.
	- ❑ Fotoğraf kağıdı destesini, kısa kenarı ileri ve yazdırılacak yüzü aşağı bakacak şekilde kağıt tepsisine yerleştirin.

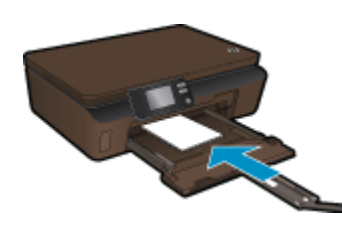

- ❑ Fotoğraf kağıdını duruncaya kadar içeri doğru itin.
	- **Not** Kullandığınız fotoğraf kağıdının delikli şeridi varsa, fotoğraf kağıdını şerit size yakın tarafta olacak biçimde yerleştirin.
- ❑ Kağıt genişliği kılavuzlarını kağıdın kenarlarına yaslanana dek içeri doğru itin.

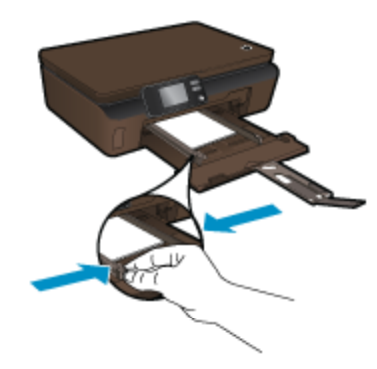

❑ Kağıt tepsisini kapatın, sonra da kağıt tepsisi genişleticiyi açın.

### **Tam boyutlu kağıt yükleme**

**a**. Kağıt genişliği kılavuzlarını dışarı doğru kaydırın, sonra da önceden yüklenmiş ortamı kaldırın.

<span id="page-12-0"></span>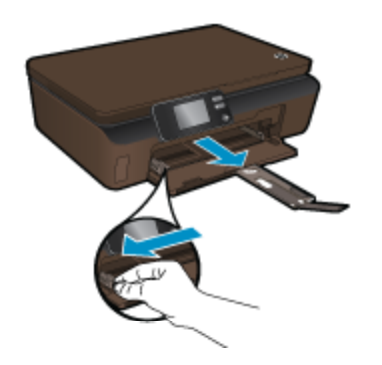

- **b**. Kağıt yükleyin.
	- ❑ Kağıt destesini kısa kenarı ileride ve yazdırılacak yüzü altta olacak şekilde kağıt tepsisine yerleştirin.

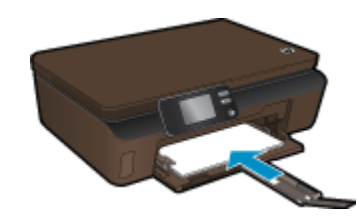

- ❑ Kağıdı duruncaya kadar içeri doğru itin.
- ❑ Kağıt genişliği kılavuzlarını kağıdın kenarına yaslanana kadar içeri itin.

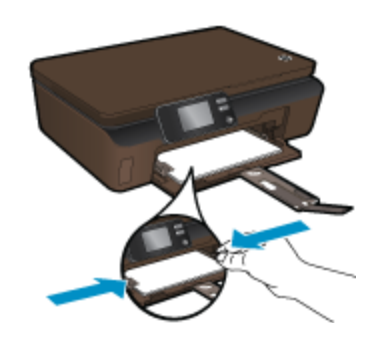

❑ Kağıt tepsisi genişleticiyi açın.

# **Her yerden yazdırın**

HP'nin ücretsiz **ePrint** hizmeti, e-postadan her an her yerden yazdırmanın kolay bir yolunu sunar. Bilgisayarınızdan veya mobil aygıtınızdan yazıcınızın e-posta adresine bir e-posta iletmeniz yeterlidir, hem eposta mesajı hem de algılanan eklentiler yazdırılır.

- Yazıcınızın kablosuz bağlantı üzerinden Internet'e bağlı olması gerekir. Bilgisayar ile USB bağlantısı üzerinden **ePrint** kullanamazsınız.
- Eklentiler, kullanılan özgün fontlara ve sayfa düzeni seçeneklerine bağlı olarak, oluşturuldukları yazılım programındakinden daha farklı görünebilirler.
- **ePrint** ile, ücretsiz ürün güncelleştirmeleri sağlanmaktadır. Bazı güncelleştirmeler belirli işlevlerin etkinleştirilmesini gerektirebilir.

### **İlgili konular**

• [Yazıcınız korunmaktadır sayfa 12](#page-13-0) [ePrint'i kullanmaya ba](#page-13-0)şlarken sayfa 12 [HP ePrintCenter web sitesini kullanın sayfa 12](#page-13-0)

## <span id="page-13-0"></span>**Yazıcınız korunmaktadır**

HP, yetkisiz e-postayı önlemeye yardımcı olmak amacıyla, yazıcınıza rastgele bir e-posta adresi atar ve bu adresi asla duyurmaz. **ePrint** ayrıca, endüstri standardı istenmeyen posta filtrelemesi sağlar ve e-posta ve eklentileri salt-yazdırılır formata dönüştürerek virüs veya diğer zararlı içerik tehdidini azaltır. Ancak **ePrint** hizmeti, epostaları içerik bazında filtrelemez, bu nedenle saldırgan veya telif hakkı içeren materyallerin yazdırılmasını engelleyemeyebilir.

Daha fazla bilgi ve spesifik şart ve koşullar için **HP ePrintCenter** web sitesine gidin: [www.hp.com/go/](http://h20180.www2.hp.com/apps/Nav?h_pagetype=s-924&h_client=s-h-e004-01&h_keyword=lp70014-all&h_lang=tr&h_cc=tr) [ePrintCenter](http://h20180.www2.hp.com/apps/Nav?h_pagetype=s-924&h_client=s-h-e004-01&h_keyword=lp70014-all&h_lang=tr&h_cc=tr).

# **ePrint'i kullanmaya başlarken**

ePrint kullanmak için, yazıcınızın Internet erişimi olan bir kablosuz ağa bağlı ve web hizmetlerinin etkinleştirilmiş olduğundan emin olun.

### **ePrint'i kullanmaya başlarken**

**1.** Kablosuz ağa bağlanmak için kablosuz ağı açın.

- **a**. Kablosuz durumunu denetlemek için kontrol panelindeki **Kablosuz** düğmesine dokunun. **Bağlı** gösteriyorsa ve IP adresi ve ağ adı gibi ayrıntılar görünüyorsa, yazıcı ağa kablosuz bağlıdır.
- **b**. **Kablosuz Kapalı** gösteriyorsa, **Aç**'a dokunun, ardından yazıcı ağa kablosuz bağlanmayı deneyecektir. Kablosuz ağ bağlantısını daha önce kurmadıysanız, kablosuz ağ bağlantısını kurmak için ekran istemlerini izleyin.
- **2.** Web hizmetlerini etkinleştirin.
	- **a**. Web hizmetleri durumunu kontrol etmek için kontrol panelindeki **ePrint**'e dokunun. ePrint e-posta adresi görünüyorsa, **ePrint Durumu Bağlı** gösterir ve **ePrint Özelliği Açık** görünüyorsa, web hizmetleri etkin ve kullanıma hazırdır.
	- **b**. **Web Hizmetleri** ekranında istendiğinde, web hizmetlerini etkinleştirmek için **Evet**'e dokunun. **Sunucu Bağlantısı Hatası** ekranında istendiğinde, **Yeniden Dene**'ye veya **Proxy Gir**'e dokunarak Web proxy ayarlarını yapılandırın.
- **3.** Kontrol panelinde **ePrint**'e dokunun. **Web Hizmetleri Özeti** ekranından, yazıcınızın e-posta adresini alın.
- **4.** Bilgisayarınızdan veya mobil aygıtınızdan, dilediğiniz yerden ve dilediğiniz zaman e-posta oluşturup yazıcınızın e-posta adresine gönderin. Hem e-posta hem de algılanan eklentiler yazdırılacaktır.

# **HP ePrintCenter web sitesini kullanın**

HP'nin ücretsiz ePrintCenter web sitesinde kaydolarak **ePrint** için artan güvenliği ayarlayın ve yazıcınıza e-posta gönderebilen e-posta adreslerini belirtin. Ürün Güncelleştirmeleri ile daha fazla **App'lar** yanında, diğer ücretsiz hizmetleri de edinebilirsiniz.

Daha fazla bilgi ve spesifik şart ve koşullar için **HP ePrintCenter** web sitesine gidin: [www.hp.com/go/](http://h20180.www2.hp.com/apps/Nav?h_pagetype=s-924&h_client=s-h-e004-01&h_keyword=lp70014-all&h_lang=tr&h_cc=tr) [ePrintCenter](http://h20180.www2.hp.com/apps/Nav?h_pagetype=s-924&h_client=s-h-e004-01&h_keyword=lp70014-all&h_lang=tr&h_cc=tr).

# **App'ları yönetin**

Ücretsiz HP hizmeti **App'lar** kullanarak, Web'den bilgisayar kullanmaksızın sayfa yazdırın. Ülkenizde/bölgenizde kullanılabilen app'lara bağlı olarak, boyama sayfaları, takvimler, bulmacalar, tarifler, haritalar ve daha fazlasını yazdırabilirsiniz.

Internet'e bağlanıp daha fazla eklemek için **App'lar** ekranındaki **Başka Al** simgesine dokunun. App'ları kullanmak için web hizmetlerini etkinleştirmiş olmanız gerekir.

### <span id="page-14-0"></span>**App'ları yönetmek için**

- **1.** App ekleme
	- **a**. Giriş ekranından, **App'lar** öğesine dokunun, sonra da **Başka Al** simgesine dokunun.
	- **b**. Eklemek istediğiniz app simgesine dokunun.
	- **c**. Onaylamak için **Ekle**'ye dokunun.
- **2.** App'ları kaldırma
	- **a**. Giriş ekranından, **App'lar** öğesine dokunun, sonra da **Başka Al** simgesine dokunun.
	- **b**. Kaldırmak istediğiniz app'ları seçmek için bir veya daha fazla app simgesine dokunun.
	- **c**. Onaylamak için **Evet**'e dokunun.

Daha fazla bilgi ve spesifik şart ve koşullar için **HP ePrintCenter** web sitesine gidin: [www.hp.com/go/](http://h20180.www2.hp.com/apps/Nav?h_pagetype=s-924&h_client=s-h-e004-01&h_keyword=lp70014-all&h_lang=tr&h_cc=tr) [ePrintCenter.](http://h20180.www2.hp.com/apps/Nav?h_pagetype=s-924&h_client=s-h-e004-01&h_keyword=lp70014-all&h_lang=tr&h_cc=tr)

# **Baskı başarısı için ipuçları**

Başarıyla yazdırmak için aşağıdaki ipuçlarını kullanın.

### **Bilgisayardan tarama ipuçları**

Bilgisayardan belgeler, fotoğraflar veya zarflar yazdırmak istiyorsanız, aşağıdaki bağlantıları tıklatın. Kullandığınız işletim sistemine göre çevrimiçi yönergelere yönlendirileceksiniz.

- Bilgisayardan nasıl belge yazdırılacağını öğrenin. [Çevrimiçi olarak daha fazla bilgi almak istiyorsanız burayı](http://h20180.www2.hp.com/apps/Nav?h_pagetype=s-924&h_client=s-h-e004-01&h_keyword=lp70038-win-5510-B111&h_lang=tr&h_cc=tr) [tıklatın.](http://h20180.www2.hp.com/apps/Nav?h_pagetype=s-924&h_client=s-h-e004-01&h_keyword=lp70038-win-5510-B111&h_lang=tr&h_cc=tr)
- Bilgisayarınıza kayıtlı fotoğrafları nasıl yazdıracağınızı öğrenin. Baskı çözünürlüğü hakkında ve maksimum dpi çözünürlüğünün nasıl etkinleştirileceği konusunda bilgi alın. [Çevrimiçi olarak daha fazla bilgi almak](http://h20180.www2.hp.com/apps/Nav?h_pagetype=s-924&h_client=s-h-e004-01&h_keyword=lp70039-win-5510-B111&h_lang=tr&h_cc=tr) [istiyorsanız burayı tıklatın.](http://h20180.www2.hp.com/apps/Nav?h_pagetype=s-924&h_client=s-h-e004-01&h_keyword=lp70039-win-5510-B111&h_lang=tr&h_cc=tr)
- Bilgisayardan nasıl zarf yazdırılacağını öğrenin. [Çevrimiçi olarak daha fazla bilgi almak istiyorsanız burayı](http://h20180.www2.hp.com/apps/Nav?h_pagetype=s-924&h_client=s-h-e004-01&h_keyword=lp70040-win-5510-B111&h_lang=tr&h_cc=tr) [tıklatın.](http://h20180.www2.hp.com/apps/Nav?h_pagetype=s-924&h_client=s-h-e004-01&h_keyword=lp70040-win-5510-B111&h_lang=tr&h_cc=tr)

#### **Mürekkep ve kağıt ipuçları**

- Orijinal HP kartuşlar kullanın. Orijinal HP kartuşlar, defalarca mükemmel sonuçlar elde etmenize yardımcı olmak üzere tasarlanmış ve HP yazıcılarla test edilmiştir.
- Kartuşlarda yeterli mürekkep olduğundan emin olun. Giriş ekranındaki **Mürekkep** simgesine dokunarak tahmini mürekkep düzeylerini görüntüleyin.
- Kartuşlarla çalışma hakkında daha fazla ipucu için, bkz. Kartuşlarla çalış[ma ipuçları sayfa 23](#page-24-0).
- Tek bir sayfa değil kağıt destesi yükleyin. Aynı boyutta temiz ve düz kağıt kullanın. Her seferinde yalnızca tek bir kağıt türü yüklendiğinden emin olun
- Kağıt tepsisindeki kağıt genişliği kılavuzlarını, tüm kağıtlara tam olarak yaslanacak şekilde ayarlayın. Kağıt genişliği kılavuzlarının kağıt tepsisindeki kağıtları kıvırmamasına dikkat edin.
- Yazıcı kalitesini ve kağıt boyutunu, giriş tepsisinde yüklü kağıdın tür ve boyutuna göre ayarlayın.
- Kağıt sıkışmasını giderme konusunda daha fazla bilgi için, bkz. Kağıt sıkış[masını gider sayfa 31](#page-32-0).

#### **App'ları yazdırma ve ePrint kullanma ipuçları**

- Nasıl fotoğraflarınızı çevrimiçi paylaşacağınızı ve baskı sipariş edeceğinizi öğrenin. [Çevrimiçi olarak daha](http://h20180.www2.hp.com/apps/Nav?h_pagetype=s-924&h_client=s-h-e004-01&h_keyword=lp70013-all&h_lang=tr&h_cc=tr) [fazla bilgi almak istiyorsanız burayı tıklatın](http://h20180.www2.hp.com/apps/Nav?h_pagetype=s-924&h_client=s-h-e004-01&h_keyword=lp70013-all&h_lang=tr&h_cc=tr).
- Tarifler, kuponlar ve diğer içerikleri Web'den basit ve kolay şekilde yazdırmak için app'ları kullanma hakkında bilgi alın. [Çevrimiçi olarak daha fazla bilgi almak istiyorsanız burayı tıklatın](http://h20180.www2.hp.com/apps/Nav?h_pagetype=s-924&h_client=s-h-e004-01&h_keyword=lp70013-all&h_lang=tr&h_cc=tr).
- Yazıcınıza e-posta ve eklentiler göndererek her yerden nasıl yazdırabileceğinizi öğrenin. [Çevrimiçi olarak](http://h20180.www2.hp.com/apps/Nav?h_pagetype=s-924&h_client=s-h-e004-01&h_keyword=lp70014-all&h_lang=tr&h_cc=tr) [daha fazla bilgi almak istiyorsanız burayı tıklatın.](http://h20180.www2.hp.com/apps/Nav?h_pagetype=s-924&h_client=s-h-e004-01&h_keyword=lp70014-all&h_lang=tr&h_cc=tr)
- **Otomatik Kapanma**'yı etkinleştirdiyseniz, ePrint'i kullanmak için **Otomatik Kapanma**'yı devre dışı bırakmanız gereklidir. Daha fazla bilgi için [Otomatik Kapanma sayfa 46](#page-47-0) konusuna bakın.

Bölüm 4

# <span id="page-16-0"></span>**5 Kopyala ve tara**

- Metin veya karışık belgeleri kopyalama
- [Bilgisayara veya bellek kartına tarama](#page-18-0)
- [Kopyalama ve tarama ba](#page-19-0)şarısı için ipuçları

# **Metin veya karışık belgeleri kopyalama**

▲ Aşağıdakilerden birini yapın:

### **Siyah beyaz kopya oluşturma**

- **a**. Kağıt yükleyin.
	- ❑ Giriş tepsisine tam boyutlu kağıt yükleyin.

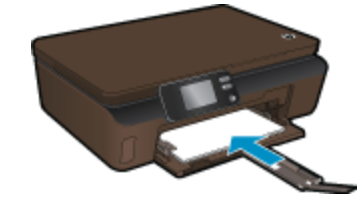

- ❑ Çıkış tepsisi genişleticinin açık olduğundan emin olun.
- **b**. Orijinali yükleyin.
	- ❑ Ürünün üzerindeki kapağı kaldırın.

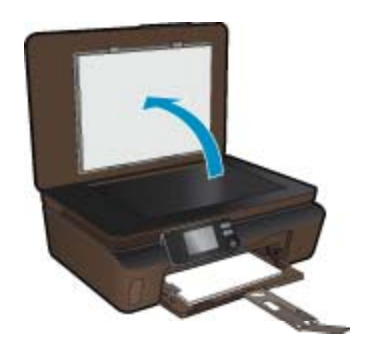

- **İpucu** Kitap gibi kalın orijinallerin kopyalarını almak için kapağı çıkarabilirsiniz.
- ❑ Orijinali yazdırılacak yüzü aşağı bakacak şekilde, camın sağ ön köşesine yerleştirin.

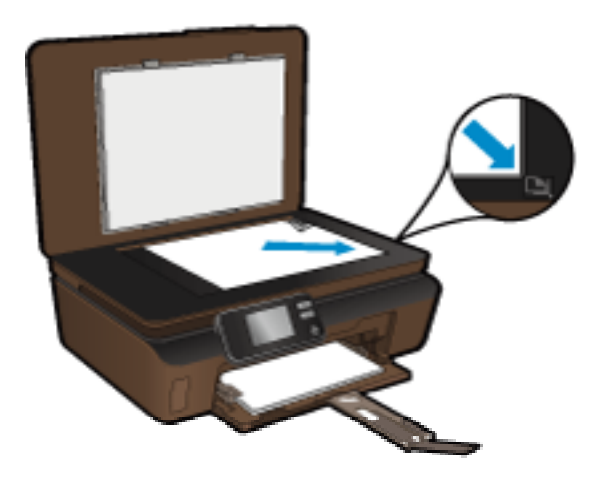

- ❑ Kapağı kapatın.
- **c**. Kopya sayısını ve ayarları belirleyin.
	- ❑ Giriş ekranından, **Kopyala** öğesine dokunup **Siyah**'a basın.
	- ❑ Kağıt boyutunu, kağıt türünü, kalitesini veya diğer ayarları belirlemek için **Ayarlar**'a dokunun.
	- ❑ Kopya sayısını değiştirmek için yön düğmelerine dokunun.
- **d**. Kopyalamayı başlatın.
	- ❑ **Başlat**'a dokunun.

### **Renkli kopya oluşturma**

- **a**. Kağıt yükleyin.
	- ❑ Giriş tepsisine tam boyutlu kağıt yükleyin.

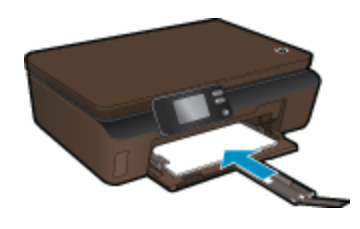

- ❑ Çıkış tepsisi genişleticinin açık olduğundan emin olun.
- **b**. Orijinali yükleyin.
	- ❑ Ürünün üzerindeki kapağı kaldırın.

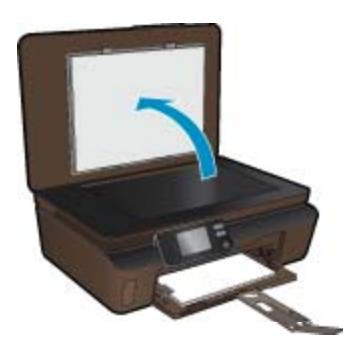

- **İpucu** Kitap gibi kalın orijinallerin kopyalarını almak için kapağı çıkarabilirsiniz.
- ❑ Orijinali yazdırılacak yüzü aşağı bakacak şekilde, camın sağ ön köşesine yerleştirin.

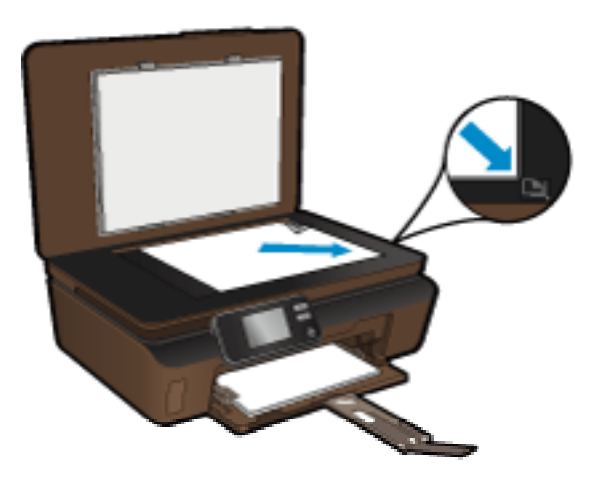

- ❑ Kapağı kapatın.
- <span id="page-18-0"></span>**c**. **Kopyala** öğesini seçin.
	- ❑ Giriş ekranından, **Kopyala** öğesine dokunup **Renkli**'ye basın.
	- ❑ Kağıt boyutunu, kağıt türünü, kalitesini veya diğer ayarları belirlemek için **Ayarlar**'a dokunun.
	- ❑ Kopya sayısını değiştirmek için yön düğmelerine dokunun.
- **d**. Kopyalamayı başlatın.
	- ❑ **Başlat**'a dokunun.

#### **İlgili konular**

• Kopyalama ve tarama baş[arısı için ipuçları sayfa 18](#page-19-0)

# **Bilgisayara veya bellek kartına tarama**

Yazıcı ekranından veya bilgisayarınızdaki yazıcı yazılımından tarama başlatabilirsiniz. Yazıcı ekranından tarama başlatmak hızlıdır. Yazılımdan tarama başlatmak ise size daha fazla seçenek sağlar.

Yazıcı ekranından bilgisayar bir tarama başlatmadan önce, yazıcının bilgisayarınıza ya kablosuz ağ üzerinden ya da bir USB kablosu ile bağlı olduğundan emin olun.

Yazıcı bilgisayara USB kablosu ile bağlıysa, taramayı yazıcı ekranından hemen başlatabilirsiniz.

Yazıcı kablosuz ağdaki bir Windows bilgisayara bağlıysa, öncelikle yazılımda kablosuz taramayı etkinleştirmeniz gereklidir. Bilgisayarınızın **Başlat** menüsünden, **Tüm Programlar**'ı seçin, sonra da **HP**'yi tıklatın. **HP Photosmart 5510 series** altında, **HP Photosmart 5510 series** öğesini tıklatın, **Tarayıcı İşlemleri**'ni tıklatın, sonra da **Bilgisayara Taramayı Yönet**'i tıklatın.

**Not Bilgisayara Tara** seçeneğinin her zaman etkin olmasını seçebilirsiniz, o zaman bir sonraki sefere yazıcı ekranından tarama başlattığınızda, kablosuz taramayı tekrar etkinleştirmeniz gerekecektir.

#### **Yazıcı ekranından bir bilgisayara veya bellek kartına taramak için**

- **1.** Orijinali yükleyin.
	- **a**. Ürünün üzerindeki kapağı kaldırın.

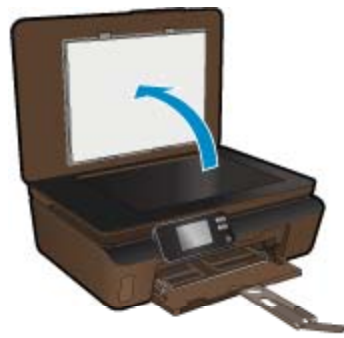

**b**. Orijinali yazdırılacak yüzü aşağı bakacak şekilde, camın sağ ön köşesine yerleştirin.

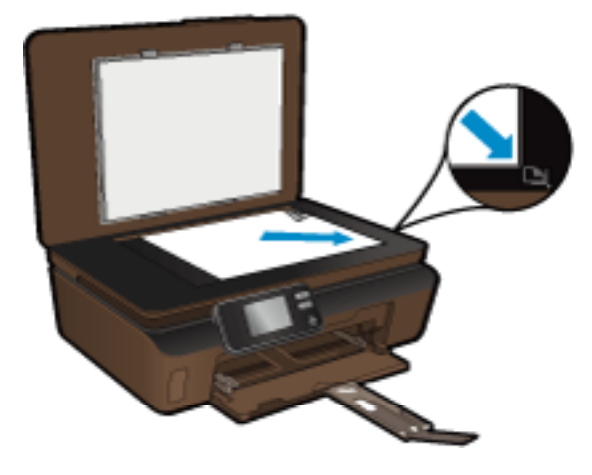

- **c**. Kapağı kapatın.
- <span id="page-19-0"></span>**2.** Bir bellek kartına taramak için, bellek kartı yuvasına bir bellek kartı takın. Bilgisayara taramak istiyorsanız, yazıcının bilgisayarınıza kablosuz ağ üzerinden veya USB kablosu ile bağlı olduğundan emin olun.
- **3.** Taramayı başlatın.
	- **a**. Giriş ekranından **Tara** öğesine dokunun.
	- **b**. **Bilgisayar**'a veya **Bellek Kartı**'na dokunarak hedefi seçin. Bilgisayara taramak için, bilgisayarı seçin, sonra da taramayı başlatmak için bir tarama türü seçin. Bilgisayarınız listede yoksa, daha fazla bilgi için **Listede yok**'a dokunun.

### **İlgili konular**

• Kopyalama ve tarama başarısı için ipuçları sayfa 18

# **Kopyalama ve tarama başarısı için ipuçları**

Başarıyla kopyalamak ve taramak için aşağıdaki ipuçlarını kullanın:

- Camı ve kapağın arkasını temiz tutun. Tarayıcı camın üzerinde algıladığı her şeyi görüntünün bir parçası olarak işler.
- Orijinal belgenizi yazılı yüzü alta gelecek şekilde, camın sağ ön köşesine yerleştirin.
- Bir kitabı veya diğer kalın orijinalleri kopyalamak veya taramak için, kapağı çıkarın.
- Çok küçük bir orijinal belgenin büyük bir kopyasını çıkarmak için, orijinal belgeyi bilgisayarınıza tarayın, görüntüyü tarama yazılımında yeniden boyutlandırın ve büyütülmüş resmin kopyasını yazdırın.
- Tarama boyutunu, çıktı türünü, tarama çözünürlüğünü veya dosya türünü ayarlamak isterseniz, taramayı yazıcı yazılımından başlatın.
- Hatalı veya eksik metin taranmasını önlemek için, parlaklığın yazılımda uygun şekilde ayarlanmış olduğundan emin olun.

# <span id="page-20-0"></span>**6 Kartuşlarla çalışma**

- Tahmini mürekkep düzeylerini kontrol etme
- Yazıcı kafalarını otomatik olarak temizleme
- Mürekkep bulaşmasını temizleme
- Kartuş[ları de](#page-21-0)ğiştirme
- [Yazıcıyı hizalama](#page-22-0)
- [Mürekkep sipari](#page-23-0)ş etme
- Kartuş [garanti bilgileri](#page-23-0)
- Kartuşlarla çalış[ma ipuçları](#page-24-0)

# **Tahmini mürekkep düzeylerini kontrol etme**

Giriş ekranından, sağ yön tuşuna dokunun, sonra da **Mürekkep** simgesine dokunarak tahmini mürekkep düzeylerini görüntüleyin.

**Not 1** Yeniden doldurulmuş veya yeniden yapılmış ya da başka bir yazıcıda kullanılmış bir kartuşu taktıysanız, mürekkep düzeyi göstergesi yanlış veya kullanılamaz olabilir.

**Not 2** Mürekkep düzeyi uyarıları ve göstergeleri yalnızca planlama amacıyla tahminler vermektedir. Mürekkep az uyarı mesajı aldığınızda olası yazdırma gecikmelerini önlemek için değiştirilecek kartuşu hazır bulundurun. Baskı kalitesi kabul edilemez olana kadar kartuşları değiştirmeniz gerekmez.

**Not 3** Kartuşlardan gelen mürekkep, baskı işleminde, ürünü ve kartuşları yazdırmaya hazırlayan başlatma işlemi ve baskı püskürtme uçlarını temiz tutan ve mürekkebin sorunsuzca akmasını sağlayan yazıcı kafası bakımı da dahil olmak üzere, farklı biçimlerde kullanılır. Ayrıca, kullanıldıktan sonra kartuşta bir miktar mürekkep kalabilir. Daha fazla bilgi için bkz. [www.hp.com/go/inkusage.](http://www.hp.com/go/inkusage)

### **İlgili konular**

• [Mürekkep sipari](#page-23-0)ş etme sayfa 22 Kartuşlarla çalış[ma ipuçları sayfa 23](#page-24-0)

# **Yazıcı kafalarını otomatik olarak temizleme**

Baskı kalitesi kabul edilebilir değilse ve sorun düşük mürekkep düzeyleri veya HP marka olmayan mürekkepten kaynaklanmıyorsa, yazıcı ekranından yazıcı kafası temizliğini deneyin. Tam boyutlu kağıt yüklenmesi gerekir, sonunda bir bilgi sayfası yazdırılacaktır.

#### **Yazıcı kafasını yazıcı ekranından temizlemek için**

- **1.** Giriş ekranından, sağ yön tuşuna dokunun. **Kurulum** simgesine, sonra da **Araçlar**'a dokunun.
- **2. Araçlar** menüsünde, seçenekler arasında gezinmek için aşağı oka dokunun, sonra da **Yazıcı Kafasını Temizle**'ye dokunun.

#### **İlgili konular**

• [Mürekkep sipari](#page-23-0)ş etme sayfa 22 Kartuşlarla çalış[ma ipuçları sayfa 23](#page-24-0)

# **Mürekkep bulaşmasını temizleme**

Çıktılarda mürekkep bulaşmaları görülüyorsa, yazıcı ekranından mürekkep bulaşmasını temizlemeyi deneyin. Bu işlemin tamamlanması birkaç dakika alır. Tam boyutlu kağıt yüklenmesi gerekir, bu kağıt temizlik sırasında ileri ve geri hareket ettirilecektir. Bu sırada mekanik sesler çıkması normaldir.

### <span id="page-21-0"></span>**Mürekkep bulaşmasını yazıcı ekranından temizlemek için**

- **1.** Giriş ekranından, sağ yön tuşuna dokunun. **Kurulum** simgesine, sonra da **Araçlar**'a dokunun.
- **2. Araçlar** menüsünde, seçenekler arasında gezinmek için aşağı oka dokunun, sonra da **Mürekkep Bulaşmasını Temizle**'ye dokunun.

### **İlgili konular**

• [Mürekkep sipari](#page-23-0)ş etme sayfa 22 Kartuşlarla çalış[ma ipuçları sayfa 23](#page-24-0)

# **Kartuşları değiştirme**

### **Kartuşları değiştirmek için**

- **1.** Gücün açık olduğundan emin olun.
- **2.** Kartuşu çıkarın.
	- **a**. Kartuş erişim kapağını açın.

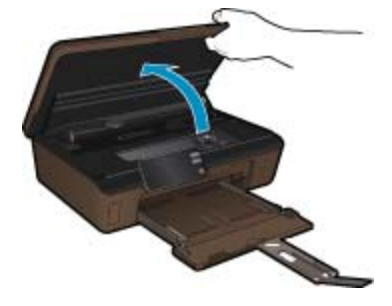

Taşıyıcının ürünün mürekkep etiketi kısmına gitmesini bekleyin.

**b**. Kartuşun üstündeki mandala basın ve yuvasından çıkarın.

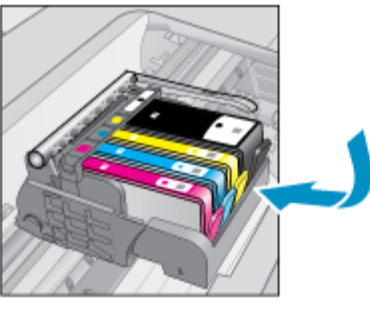

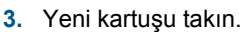

**a**. Kartuşu paketinden çıkarın.

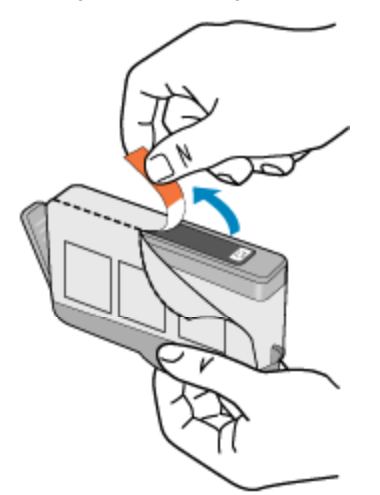

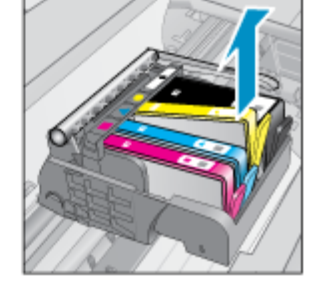

<span id="page-22-0"></span>**b**. Koparıp çıkarmak için turuncu dili kıvırın. Dili çıkarmak için kuvvetle kıvırmanız gerekebilir.

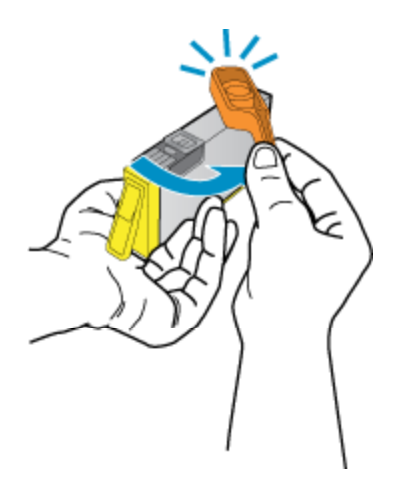

**c**. Renkli simgeleri eşleştirin ve sonra yerine oturana kadar kartuşu yuvasına itin.

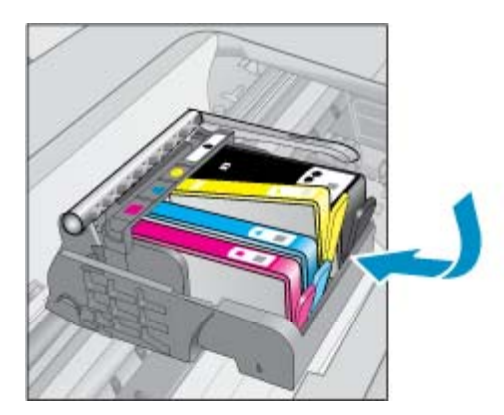

**d**. Kartuş erişim kapağını kapatın.

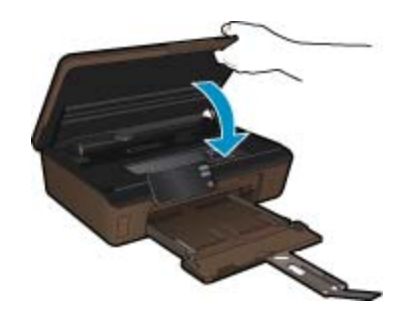

### **İlgili konular**

• [Mürekkep sipari](#page-23-0)ş etme sayfa 22 Kartuşlarla çalış[ma ipuçları sayfa 23](#page-24-0)

# **Yazıcıyı hizalama**

Yeni kartuşları taktıktan sonra, en iyi baskı kalitesi için yazıcıyı hizalayın. Yazıcıyı yazıcı ekranından veya yazıcı yazılımından hizalayabilirsiniz.

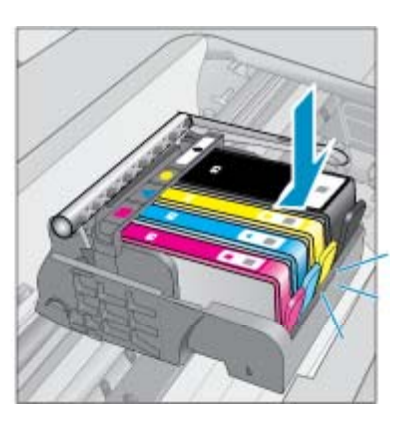

#### <span id="page-23-0"></span>**Yazıcıyı yazıcı ekranından hizalamak için**

- **1.** Giriş ekranından, sağ yön tuşuna dokunun. **Kurulum** simgesine, sonra da **Araçlar**'a dokunun.
- **2. Araçlar** menüsünde, seçenekler arasında gezinmek için aşağı oka dokunun, sonra da **Yazıcıyı Hizala**'ya dokunun.
- **3.** Ekrandaki yönergeleri izleyin.

### **Yazıcıyı yazıcı yazılımından hizalamak için**

Kullandığınız işletim sistemine göre aşağıdakilerden birini yapın.

- **1.** Windows'da:
	- **a**. Bilgisayarınızın **Başlat** menüsünden, **Tüm Programlar**'ı seçin, **HP**'yi tıklatın.
	- **b**. **HP Photosmart 5510 series** klasörünü tıklatın, **HP Photosmart 5510 series** öğesini tıklatın.
	- **c**. **Yazıcı Tercihleri**'ni çift tıklatın, sonra da **Bakım Görevleri**'ni çift tıklatın.
	- **d**. **Aygıt Hizmetleri** sekmesini tıklattıktan sonra **Mürekkep Kartuşlarını Hizala** düğmesini tıklatın.
- **2.** Mac'te:
	- ▲ **HP Yardımcı Programı**'yi açın, **Hizala**'ı, sonra da tekrar **Hizala**'ı tıklatın.

#### **İlgili konular**

• Mürekkep sipariş etme sayfa 22 Kartuşlarla çalış[ma ipuçları sayfa 23](#page-24-0)

# **Mürekkep sipariş etme**

Yedek kartuşlar için doğru model numarasını bulmak için, yazıcı kartuş erişim kapağını açıp etikete bakın.

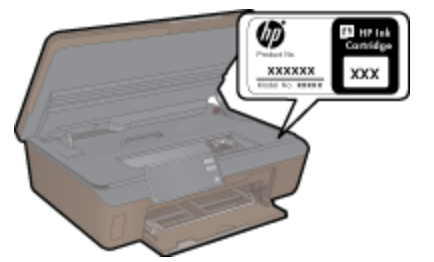

Kartuş bilgileri ve çevrimiçi alışveriş bağlantıları mürekkep uyarı iletilerinde de görüntülenir. Bunun yanı sıra [www.hp.com/buy/supplies](http://www.hp.com/buy/supplies) adresinde kartuş bilgilerini bulabilir ve çevrimiçi sipariş verebilirsiniz.

**Not** Tüm ülkelerde/bölgelerde kartuşlar çevrimiçi olarak sipariş edilemeyebilir. Ülkenizde/bölgenizde çevrimiçi sipariş edilemiyorsa, kartuşu satın alma bilgileri için yerel HP satıcınıza başvurun.

# **Kartuş garanti bilgileri**

HP kartuş garantisi, ürün belirtilen HP yazdırma aygıtında kullanıldığında geçerlidir. Bu garanti, yeniden doldurulmuş, yeniden üretilmiş, geliştirilmiş, yanlış kullanılmış veya üzerinde oynanmış HP mürekkep ürünlerini kapsamaz.

Garanti süresinde, HP mürekkebi bitene kadar veya garanti tarihi sonuna gelene kadar ürün kapsam altındadır. YYYY/AA biçimindeki garanti sonu tarihi aşağıdaki şekilde bulunabilir:

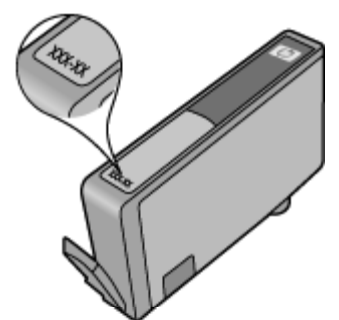

HP Sınırlı Garanti Bildirimi'nin bir kopyası için ürünle birlikte verilen basılı belgelere bakın.

# <span id="page-24-0"></span>**Kartuşlarla çalışma ipuçları**

Kartuşlarla çalışmak için aşağıdaki ipuçlarını kullanın:

- Yazıcınız için doğru kartuşları kullanın. Uyumlu kartuşların listesi için yazıcıyla birlikte verilen basılı belgelere bakın.
- Kartuşları doğru yuvalara takın. Her kartuşun rengini ve simgesini, her yuvanın rengi ve simgesiyle eşleştirin. Tüm kartuşların yuvalarına iyice oturduğundan emin olun.
- Yeni kartuşları taktıktan sonra, en iyi baskı kalitesi için yazıcıyı hizalayın. Daha fazla bilgi için [Yazıcıyı](#page-22-0) [hizalama sayfa 21](#page-22-0) konusuna bakın.
- Yazıcı kafasının temiz olduğundan emin olun. Daha fazla bilgi için [Yazıcı kafalarını otomatik olarak temizleme](#page-20-0) [sayfa 19](#page-20-0) konusuna bakın.
- Düşük mürekkep uyarısı mesajı aldığınızda, olası yazdırma gecikmelerini önlemek için yedek kartuşlar bulundurun. Baskı kalitesi kabul edilemez düzeye gelmedikçe kartuşları değiştirmeniz gerekmez. Daha fazla bilgi için Kartuşları değiş[tirme sayfa 20](#page-21-0) konusuna bakın.
- Taşıyıcı takılması hatası alıyorsanız, taşıyıcı sıkışmasını gidermeyi deneyin. Daha fazla bilgi için Taş[ıyıcı](#page-33-0) sıkış[masını temizleme sayfa 32](#page-33-0) konusuna bakın.

# <span id="page-26-0"></span>**7 Bağlantı**

- HP Photosmart aygıtını ağa ekleme
- USB bağ[lantısını kablosuz a](#page-27-0)ğla değiştirme
- [Yeni bir yazıcı ba](#page-28-0)ğlama
- Ağ [ayarlarını de](#page-28-0)ğiştirme
- Ağa bağ[lı bir yazıcının kurulması ve kullanılması hakkında ipuçları](#page-28-0)
- Gelişmiş [yazıcı yönetimi araçları \(a](#page-29-0)ğa bağlı yazıcılar için)

# **HP Photosmart aygıtını ağa ekleme**

- WiFi Protected Setup (WPS WiFi Korumalı Kurulum) sayfa 25
- • [Yönlendirici ile kablosuz \(altyapı a](#page-27-0)ğı) sayfa 26

# **WiFi Protected Setup (WPS WiFi Korumalı Kurulum)**

HP Photosmart ürününü WiFi Korumalı Kurulum (WPS) kullanarak kablosuz ağa bağlamak için aşağıdakiler gerekir:

❑ WPS özellikli bir kablosuz yönlendirici veya erişim noktası içeren bir kablosuz 802.11b/g/n ağı.

**Not** 802.11n yalnızca 2.4Ghz destekleyecektir.

❑ Kablosuz ağ desteği veya ağ arabirim kartı (NIC) olan masaüstü veya dizüstü bilgisayar. Bilgisayarın HP Photosmart ürününü kurmayı planladığınız kablosuz ağa bağlı olması gerekir.

#### **HP Photosmart öğesini WiFi Korumalı Kurulum'u (WPS) kullanarak bağlamak için**

▲ Aşağıdakilerden birini yapın:

#### **Basma Düğmeli Yapılandırma (PBC) yöntemini kullanma**

- **a**. Kurulum yöntemini seçin. WPS özellikli kablosuz yönlendiricinizin PBC yöntemini desteklediğinden emin olun.
	- ❑ Giriş ekranından, sağ yön tuşuna dokunun, sonra da **Kablosuz** simgesine dokunun.
	- ❑ **WiFi Korumalı Kurulum** öğesine dokunun.
	- ❑ **Basma Düğmeli Kurulum** öğesine dokunun.
- **b**. Kablosuz bağlantı kurun.
	- ❑ Kapalıysa kablosuz radyoyu açın.
	- ❑ **Başlat** öğesine dokunun.
	- ❑ WPS'i etkinleştirmek için, WPS özellikli yönlendiricinin veya diğer ağ iletişim aygıtının düğmesine basın ve basılı tutun.

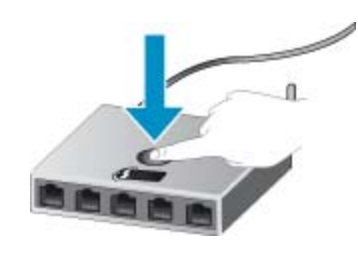

- **Not** Ürün, yaklaşık iki dakika süre içinde ağ aygıtındaki karşılık gelen düğmeye basılmasının gerektiği zamanlayıcıyı başlatır.
- ❑ **Tamam** öğesine dokunun.
- **c**. Yazılımı yükleyin.

#### <span id="page-27-0"></span>**PIN yöntemini kullanma**

- **a**. Kurulum yöntemini seçin. WPS özellikli kablosuz yönlendiricinizin PIN yöntemini desteklediğinden emin olun.
	- ❑ Giriş ekranından, sağ yön tuşuna dokunun, sonra da **Kablosuz** simgesine dokunun.
	- ❑ **WiFi Korumalı Kurulum** öğesine dokunun.
	- ❑ **PIN Kurulumu** öğesine dokunun.
- **b**. Kablosuz bağlantı kurun.
	- ❑ **Başlat** öğesine dokunun.
	- ❑ Kapalıysa kablosuz radyoyu açın.
		- **Not** Ürün yaklaşık beş dakika süre içinde PIN'in ağ aygıtına girilmesinin gerektiği zamanlayıcıyı başlatır.
	- ❑ **Tamam** öğesine dokunun.
- **c**. Yazılımı yükleyin.

#### **İlgili konular**

• Ağa bağ[lı bir yazıcının kurulması ve kullanılması hakkında ipuçları sayfa 27](#page-28-0)

# **Yönlendirici ile kablosuz (altyapı ağı)**

Tümleşik WLAN 802.11 ağına HP Photosmart aygıtını bağlamak için aşağıdakiler gerekir:

- ❑ Kablosuz yönlendirici veya erişim noktası içeren bir kablosuz 802.11b/g/n ağı.
	- **Not** 802.11n yalnızca 2.4Ghz destekleyecektir.
- ❑ Kablosuz ağ desteği veya ağ arabirim kartı (NIC) olan masaüstü veya dizüstü bilgisayar. Bilgisayarın HP Photosmart ürününü kurmayı planladığınız kablosuz ağa bağlı olması gerekir.
- ❑ Kablolu veya DSL gibi bir Geniş Bant Internet erişimi (önerilen). HP Photosmart aygıtını Internet erişimi olan kablosuz bir ağa bağlarsanız, HP, Dinamik Ana Bilgisayar Yapılandırma Protokolü (DHCP) kullanan kablosuz bir yönlendirici (erişim noktası veya baz istasyonu) kullanmanızı önerir.
- ❑ Ağ adı (SSID).
- ❑ WEP anahtarı veya WPA Parolası (gerekiyorsa).

#### **Ürünü Kablosuz Kurulum Sihirbazı ile bağlamak için**

- **1.** Ağ adınızı (SSID) ve WEP anahtarını veya WPA parolasını yazın.
- **2.** Kablosuz Kurulum Sihirbazı'nı başlatın.
	- **a**. Giriş ekranından, sağ yön tuşuna dokunun, sonra da **Kablosuz** simgesine dokunun.
	- **b**. **Kablosuz Kurulum Sihirbazı** öğesine dokunun.
- **3.** Kablosuz ağa bağlanın.
	- ▲ Algılanan ağ listesinden ağınızı seçin.
- **4.** Komut istemlerini izleyin.
- **5.** Yazılımı yükleyin.

#### **İlgili konular**

• Ağa bağ[lı bir yazıcının kurulması ve kullanılması hakkında ipuçları sayfa 27](#page-28-0)

# **USB bağlantısını kablosuz ağla değiştirme**

Önce yazıcınızı kurup yazılımı yazıcıyı bilgisayarınıza doğrudan bağlayan bir USB kablosu ile yüklediyseniz, kablosuz ağ bağlantısına kolaylıkla değiştirebilirsiniz. Kablosuz yönlendirici veya erişim noktasına içeren kablosuz bir 802.11b/g/n ağına ihtiyaç duyarsınız.

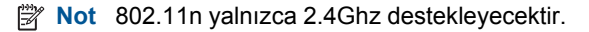

**Bağlantı**

### <span id="page-28-0"></span>**USB bağlantısını kablosuz ağla değiştirmek için**

İşletim sisteminize bağlı olarak aşağıdakilerden birini yapın.

- **1.** Windows'da:
	- **a**. Bilgisayarınızın **Başlat** menüsünden, **Tüm Programlar**'ı seçin, sonra da **HP**'yi tıklatın.
	- **b**. **HP Photosmart 5510 series** öğesini tıklatın, **Yazıcı Kurulumu & Yazılım Seçimi**'ni tıklatın, sonra da **USB ile bağlı bir yazıcının bağlantısını kablosuz bağlantı olarak değiştirme**'yi tıklatın.
	- **c**. Ekrandaki yönergeleri izleyin.
- **2.** Mac'te:
	- **a**. Yazıcının Giriş ekranından, sağ yön tuşuna dokunun.
	- **b**. **Kablosuz** simgesine dokunun, sonra da **Wireless Setup Wizard**'a (Kablosuz Kurulum Sihirbazı) dokunun.
	- **c**. Yazıcıyı bağlamak için ekrandaki yönergeleri izleyin.
	- **d**. Applications/Hewlett-Packard/Device Utilities (Uygulamalar/Hewlett-Packard/Aygıt Yardımcı Programları) dizinindeki **HP Setup Assistant**'ı kullanarak bu yazıcının yazılım bağlantısını kablosuza değiştirin.

# **Yeni bir yazıcı bağlama**

#### **Yazıcı yazılımından yeni bir yazıcı eklemek için**

Yazıcıyı bilgisayarınıza bağlamayı bitirmediyseniz, yazıcı yazılımından bağlamanız gerekir. Bilgisayarınıza aynı modelde başka bir yeni yazıcı bağlamak isterseniz, yazıcı yazılımını bir kez daha yüklemeniz gerekmez. İşletim sisteminize bağlı olarak aşağıdakilerden birini yapın:

- **1.** Windows'da:
	- **a**. Bilgisayarınızın **Başlat** menüsünden, **Tüm Programlar**'ı seçin, sonra da **HP**'yi tıklatın.
	- **b**. **HP Photosmart 5510 series** öğesini tıklatın, **Yazıcı Bağlantıları ve Yazılımlar**'ı tıklatın, sonra da **Yeni yazıcı bağla**'yı tıklatın
	- **c**. Ekrandaki yönergeleri izleyin.
- **2.** Mac'te:
	- **a**. Yazıcının Giriş ekranından, sağ yön tuşuna dokunun.
	- **b**. **Kablosuz** simgesine dokunun, sonra da **Wireless Setup Wizard**'a (Kablosuz Kurulum Sihirbazı) dokunun.
	- **c**. Yazıcıyı bağlamak için ekrandaki yönergeleri izleyin.
	- **d**. Applications/Hewlett-Packard/Device Utilities (Uygulamalar/Hewlett-Packard/Aygıt Yardımcı Programları) dizinindeki **HP Setup Assistant**'ı kullanarak bu yazıcının yazılım bağlantısını kablosuza değiştirin.

# **Ağ ayarlarını değiştirme**

Bir ağda daha önce yapılandırdığınız kablosuz ayarlarını değiştirmek isterseniz, yazıcı ekranından Kablosuz Kurulum Sihirbazı'nı çalıştırmanız gerekir.

#### **Ağ ayarlarını değiştirmek amacıyla Kablosuz Kurulum Sihirbazı'nı çalıştırmak için**

- **1.** Yazıcının Giriş ekranından, sağ yön tuşuna dokunun, sonra da **Kablosuz** simgesine dokunun.
- **2.** Kablosuz menüsünde, **Kablosuz Kurulum Sihirbazı**'na dokunun.
- **3.** Ağ ayarlarını değiştirmek için ekrandaki yönergeleri izleyin.

# **Ağa bağlı bir yazıcının kurulması ve kullanılması hakkında ipuçları**

Ağa bağlı bir yazıcının kurulması ve kullanılması için aşağıdaki ipuçlarını kullanın:

- <span id="page-29-0"></span>• Kablosuz ağa bağlı yazıcıyı kurarken, kablosuz yönlendiricinizin açık olduğundan emin olun. Yazıcı kablosuz yönlendiricileri arar ve algılanan ağ adlarını ekranda listeler.
- Kablosuz bağlantıyı onaylamak için, kontrol panelindeki **Kablosuz** düğmesine dokunun. **Kablosuz Kapalı** gösteriyorsa, **Aç**'a dokunun.
- Bilgisayarınız bir Sanal Özel Ağ'a (VPN) bağlıysa, yazıcı dahil ağınızdaki diğer aygıtlara erişmek için önce VPN bağlantısını kesmeniz gerekir.
- Ağınızı ve yazıcınızı kablosuz yazdırma için yapılandırma konusunda daha fazla bilgi alın. [Çevrimiçi olarak](http://h20180.www2.hp.com/apps/Nav?h_pagetype=s-924&h_client=s-h-e004-01&h_keyword=lp70041-all&h_lang=tr&h_cc=tr) [daha fazla bilgi almak istiyorsanız burayı tıklatın](http://h20180.www2.hp.com/apps/Nav?h_pagetype=s-924&h_client=s-h-e004-01&h_keyword=lp70041-all&h_lang=tr&h_cc=tr).
- Ağ güvenliği ayarlarınızı nasıl bulacağınızı öğrenin. [Çevrimiçi daha fazla bilgi için burayı tıklatın.](http://h20180.www2.hp.com/apps/Nav?h_pagetype=s-924&h_client=s-h-e004-01&h_keyword=lp70018-all-5510-B111&h_lang=tr&h_cc=tr)
- Ağ Tanılama Yardımcı Programı (yalnızca Windows) ve diğer sorun giderme ipuçları hakkında öğrenin. [Çevrimiçi daha fazla bilgi için burayı tıklatın.](http://h20180.www2.hp.com/apps/Nav?h_pagetype=s-924&h_client=s-h-e004-01&h_keyword=lp70016-win-5510-B111&h_lang=tr&h_cc=tr)
- USB bağlantısından kablosuz bağlantıya nasıl geçeceğinizi öğrenin. Daha fazla bilgi için USB bağ[lantısını](#page-27-0) kablosuz ağla değiş[tirme sayfa 26](#page-27-0) konusuna bakın.
- Yazıcı kurulumu esnasında güvenlik duvarı ve virüsten koruma programlarınızla nasıl çalışacağınızı öğrenin. [Çevrimiçi daha fazla bilgi için burayı tıklatın.](http://h20180.www2.hp.com/apps/Nav?h_pagetype=s-924&h_client=s-h-e004-01&h_keyword=lp70017-win-5510-B111&h_lang=tr&h_cc=tr)

# **Gelişmiş yazıcı yönetimi araçları (ağa bağlı yazıcılar için)**

Yazıcı bir ağa bağlı olduğunda; durum bilgilerini görüntülemek, ayarları değiştirmek ve yazıcıyı bilgisayarınızdan yönetmek için katıştırılmış Web sunucusunu kullanabilirsiniz.

**Not** Bazı ayarlar görüntülemek veya değiştirmek için parolaya ihtiyacınız olabilir.

Katıştırılmış Web sunucusunu Internet'e bağlanmadan açıp kullanabilirsiniz. Ancak, bazı özellikler kullanılamaz.

- Katıştırılmış Web sunucusunu açmak için
- Tanımlama bilgileri hakkında

# **Katıştırılmış Web sunucusunu açmak için**

**Not** Yazıcı ağ üzerinde bulunmalı ve bir IP adresi olmalıdır. Yazıcınızın IP adresi kontrol panelindeki **Kablosuz** düğmesine basılarak veya bir ağ yapılandırma sayfası yazdırılarak bulunabilir.

Bilgisayarınızda desteklenen Web tarayıcısında, yazıcıya atanmış IP adresini veya ana bilgisayar adını not edin.

Örneğin, IP adresi 192.168.0.12 ise, aşağıdaki adresi Internet Explorer gibi bir Web tarayıcısına girin: http:// 192.168.0.12.

# **Tanımlama bilgileri hakkında**

Katıştırılmış Web sunucusu (EWS), tarama yaparken sabit sürücünüze çok küçük metin dosyaları (tanımlama bilgileri) yerleştirir. Bu dosyalar, EWS'nin sonraki ziyaretinizde bilgisayarınızı tanımasını sağlar. Örneğin, EWS dilini yapılandırdıysanız, tanımlama bilgisi hangi dili seçtiğinizi hatırlar ve böylece EWS'ye sonraki erişiminizde sayfalar o dilde görüntülenir. Bazı tanımlama bilgileri (seçilen dili saklayan tanımlama bilgisi gibi) her oturum sonrasında silinmesine karşın, diğerleri (müşteriye özel tercihleri saklayan tanımlama bilgisi gibi) siz elle silene dek bilgisayarda saklanır.

Tarayıcınızı tüm tanımlama bilgilerini kabul edecek şekilde veya her tanımlama bilgisi teklifini size bildirecek şekilde yapılandırabilirsiniz, böylece hangi tanımlama bilgisini kabul edip hangisini reddedeceğinize karar verebilirsiniz. Tarayıcınızı, istenmeyen tanımlama bilgilerini silmek için de kullanabilirsiniz.

- **Not** Yazıcınıza bağlı olarak, tanımlama bilgilerini devre dışı bırakırsanız, aşağıdaki özelliklerin birini veya daha fazlasını da devre dışı bırakırsınız:
- Uygulamayı bıraktığınız yerden başlatma (özellikle kurulum sihirbazlarını kullanırken faydalıdır).
- EWS tarayıcı dil ayarını hatırlama.
- EWS Giriş sayfasını kişiselleştirme.

Gizlilik ve tanımlama bilgilerinizi nasıl değiştireceğiniz ve tanımlama bilgilerini nasıl görüntüleyeceğiniz veya sileceğiniz hakkında bilgi için, Web tarayıcınızla birlikte gelen belgelere bakın.

### Sorun çözme 31

Sorun çözme **Sorun çözme**

# <span id="page-32-0"></span>**8 Sorun çözme**

- Daha fazla yardım alın
- Yazıcınızı kaydettirin
- Kağıt sıkışmasını gider
- [Yazdırma sorununu çözme](#page-33-0)
- [Kopyalama ve tarama sorununu çözme](#page-34-0)
- Ağ iletiş[imi sorununu çözme](#page-34-0)
- [Telefonla HP deste](#page-34-0)ği

# **Daha fazla yardım alın**

Yardım görüntüleyicisinin sol üst kısmındaki **Arama** alanına bir anahtar sözcük girerek HP Photosmart ürününüz hakkında daha fazla bilgi ve yardım alabilirsiniz. İlgili konu başlıkları -- hem yerel hem de çevrimiçi konular için - listelenecektir.

[Çevrimiçi olarak daha fazla bilgi almak istiyorsanız burayı tıklatın.](http://h20180.www2.hp.com/apps/Nav?h_pagetype=s-001&h_page=hpcom&h_client=s-h-e002-1&h_product=5053903&h_lang=tr&h_cc=tr)

# **Yazıcınızı kaydettirin**

Yazıcınızı sadece birkaç dakikanızı ayırıp kaydettirerek daha hızlı hizmet, daha etkili destek ve ürün destek uyarılarından faydalanabilirsiniz. Yazılımı yüklerden yazıcıyı kaydettirmediyseniz,<http://www.register.hp.com> adresinden şimdi kaydettirebilirsiniz.

# **Kağıt sıkışmasını gider**

### **Kağıt sıkışmasını temizlemek için**

**1.** Kartuş erişim kapağını açın.

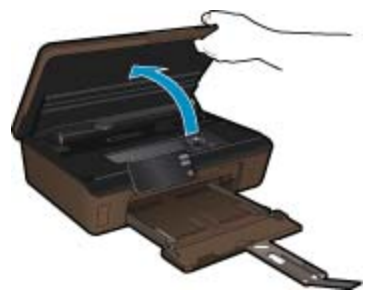

**2.** Kağıt yolu kapağını açın.

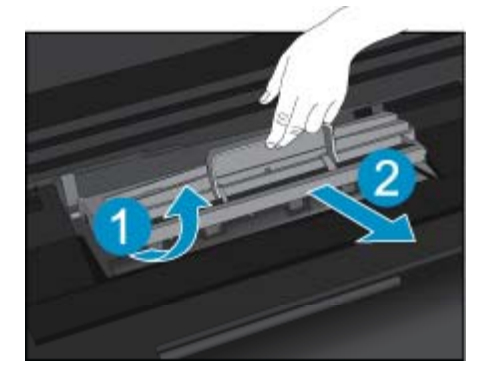

- <span id="page-33-0"></span>**3.** Sıkışan kağıdı çıkarın.
- **4.** Kağıt yolu kapağını kapatın.

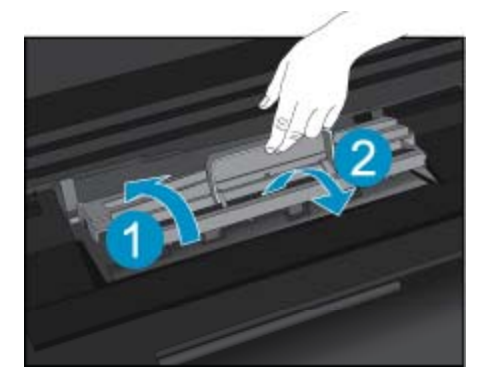

**5.** Kartuş erişim kapağını kapatın.

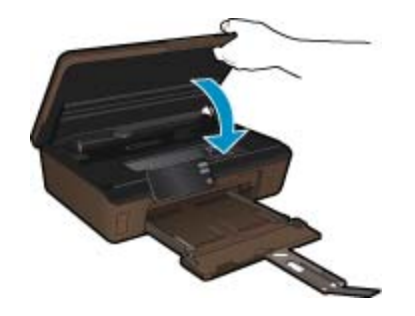

**6.** Tekrar yazdırmayı deneyin.

Yukarıdaki çözümler sorunu çözmezse, [daha fazla çevrimiçi sorun giderme bilgisi için burayı tıklatın.](http://h20180.www2.hp.com/apps/Nav?h_pagetype=s-924&h_client=s-h-e004-01&h_keyword=lp70005-all-5510-B111&h_lang=tr&h_cc=tr)

# **Taşıyıcı sıkışmasını temizleme**

Taşıyıcıyı engelleyen kağıt gibi tüm nesneleri çıkartın.

**Not** Sıkışan kağıdı çıkarmak için herhangi bir alet veya aygıt kullanmayın. Sıkışan kağıdı yazıcının içinden çıkarırken her zaman dikkatli olun.

Yazıcı ekranından yardım almak için, Giriş ekranından **Yardım**'a dokunun. Yardım konuları arasında gezinmek için yön tuşlarına dokunun, **Sorun Giderme ve Destek**'e dokunun, sonra da **Taşıyıcı Sıkışmasını Gider**'e dokunun.

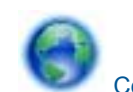

[Çevrimiçi olarak daha fazla bilgi almak istiyorsanız burayı tıklatın](http://h20180.www2.hp.com/apps/Nav?h_pagetype=s-924&h_client=s-h-e004-01&h_keyword=lp70007-all-5510-B111&h_lang=tr&h_cc=tr).

# **Yazdırma sorununu çözme**

Yazıcının açık olduğundan ve kağıt tepsisinde kağıt bulunduğundan emin olun. Yine de yazdıramıyorsanız, HP, birçok yaygın "Yazdırılamıyor" sorununu çözmeye yardımcı olabilecek bir Yazdırma Tanılama Yardımcı Programı (yalnızca Windows) sağlar. Bilgisayarınızın **Başlat** menüsünden, **Tüm Programlar**'ı seçin, sonra da **HP**'yi tıklatın. **HP Photosmart 5510 series** altında, **HP Photosmart 5510 series** öğesini tıklatın, **Yazdırma İşlemleri**'ni çift tıklatın, sonra da **HP Yazdırma Tanılama Yardımcı Programı**'nı çift tıklatın.

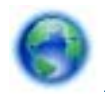

[Çevrimiçi olarak daha fazla bilgi almak istiyorsanız burayı tıklatın](http://h20180.www2.hp.com/apps/Nav?h_pagetype=s-924&h_client=s-h-e004-01&h_keyword=lp70011-win-5510-B111&h_lang=tr&h_cc=tr).

<span id="page-34-0"></span>Baskı kalitesi kabul edilebilir değilse, baskı kalitesini geliştirmek için aşağıdakileri deneyin:

- Yazıcı durumu ve baskı kalitesi raporunu kullanarak yazıcı ve baskı kalitesi sorunlarını tanılayın. Giriş ekranından, sağ yön tuşuna dokunun, **Kurulum**'a dokunun, sonra da **Araçlar**'a dokunun. Seçenekler arasında gezinmek için aşağı oka dokunun, sonra da **Yazıcı Durumu Raporu**'na veya **Baskı Kalitesi Raporu**'na dokunun. [Çevrimiçi daha fazla bilgi için burayı tıklatın.](http://h20180.www2.hp.com/apps/Nav?h_pagetype=s-924&h_client=s-h-e004-01&h_keyword=lp70004-all-5510-B111&h_lang=tr&h_cc=tr)
- Çıktılarda yanlış hizalanmış renkler veya satılar varsa, yazıcıyı hizalamayı deneyin. Daha fazla bilgi için [Yazıcıyı hizalama sayfa 21](#page-22-0) konusuna bakın.
- Çıktılarda mürekkep bulaşmaları varsa, yazıcı ekranından mürekkep bulaşmasını temizlemeyi deneyin. Daha fazla bilgi için Mürekkep bulaş[masını temizleme sayfa 19](#page-20-0) konusuna bakın.

# **Kopyalama ve tarama sorununu çözme**

HP, birçok yaygın "Taranamıyor" sorununu çözmeye yardımcı olabilecek bir Tarama Tanılama Yardımcı Programı (yalnızca Windows) sağlamaktadır. Bilgisayarınızın **Başlat** menüsünden, **Tüm Programlar**'ı seçin, sonra da **HP**'yi tıklatın. **HP Photosmart 5510 series** altında, **HP Photosmart 5510 series** öğesini tıklatın, **Tarama İşlemleri**'ni çift tıklatın, sonra da **HP Tarama Tanılama Yardımcı Programı**'nı çift tıklatın.

Tarama sorunlarını nasıl çözeceğiniz hakkında daha fazla bilgi alın. [Çevrimiçi daha fazla bilgi için burayı tıklatın.](http://h20180.www2.hp.com/apps/Nav?h_pagetype=s-924&h_client=s-h-e004-01&h_keyword=lp70003-win-5510-B111&h_lang=tr&h_cc=tr)

Kopyalama sorunlarını nasıl çözeceğiniz hakkında daha fazla bilgi alın. Cevrimiçi olarak daha fazla bilgi almak [istiyorsanız burayı tıklatın.](http://h20180.www2.hp.com/apps/Nav?h_pagetype=s-924&h_client=s-h-e004-01&h_keyword=lp70034-all-5510-B111&h_lang=tr&h_cc=tr)

# **Ağ iletişimi sorununu çözme**

Ağ bağlantısı sorunlarını tanılamaya yardımcı olmak için ağ yapılandırmasını kontrol edin veya kablosuz sınama raporu yazdırın.

#### **Ağ yapılandırmasını kontrol etmek veya kablosuz sınama raporu yazdırmak için**

- **1.** Giriş ekranından, sağ yön tuşuna dokunun, sonra da **Kablosuz** simgesine dokunun.
- **2. Kablosuz Ayarları** menüsünde, aşağı oku kullanarak seçenekler arasında gezinin, sonra da **Ağ Yapılandırmasını Görüntüle**'ye veya **Kablosuz Sınama Raporu Yazdır**'a dokunun.

Ağ iletişimi sorunlarını çözme hakkında daha fazla çevrimiçi bilgi almak için aşağıdaki bağlantıları tıklatın.

- Kablosuz yazdırma hakkında daha fazla bilgi edinin. [Çevrimiçi olarak daha fazla bilgi almak istiyorsanız](http://h20180.www2.hp.com/apps/Nav?h_pagetype=s-924&h_client=s-h-e004-01&h_keyword=lp70015-win-5510-B111&h_lang=tr&h_cc=tr) [burayı tıklatın](http://h20180.www2.hp.com/apps/Nav?h_pagetype=s-924&h_client=s-h-e004-01&h_keyword=lp70015-win-5510-B111&h_lang=tr&h_cc=tr).
- Ağ güvenliği ayarlarınızı nasıl bulacağınızı öğrenin. [Çevrimiçi daha fazla bilgi için burayı tıklatın](http://h20180.www2.hp.com/apps/Nav?h_pagetype=s-924&h_client=s-h-e004-01&h_keyword=lp70018-all-5510-B111&h_lang=tr&h_cc=tr).
- Ağ Tanılama Yardımcı Programı (yalnızca Windows) ve diğer sorun giderme ipuçları hakkında öğrenin. [Çevrimiçi daha fazla bilgi için burayı tıklatın](http://h20180.www2.hp.com/apps/Nav?h_pagetype=s-924&h_client=s-h-e004-01&h_keyword=lp70016-win-5510-B111&h_lang=tr&h_cc=tr).
- Yazıcı kurulumu esnasında güvenlik duvarı ve virüsten koruma programlarınızla nasıl çalışacağınızı öğrenin. [Çevrimiçi daha fazla bilgi için burayı tıklatın](http://h20180.www2.hp.com/apps/Nav?h_pagetype=s-924&h_client=s-h-e004-01&h_keyword=lp70017-win-5510-B111&h_lang=tr&h_cc=tr).

# **Telefonla HP desteği**

Telefon desteği seçenekleri ve kullanılabilirlikleri, ürün, ülke/bölge ve dile göre değişebilir.

Bu bölüm aşağıdaki konuları içermektedir:

- Telefon desteği süresi
- [Arama yapma](#page-35-0)
- Telefon desteğ[i süresinden sonra](#page-35-0)

## **Telefon desteği süresi**

Kuzey Amerika, Asya Pasifik ve Latin Amerika'da (Meksika dahil) bir yıllık ücretsiz telefon desteği verilmektedir. Doğu Avrupa, Orta Doğu ve Afrika'daki telefon desteğinin süresini öğrenmek için lütfen [www.hp.com/support](http://h20180.www2.hp.com/apps/Nav?h_pagetype=s-001&h_page=hpcom&h_client=s-h-e002-1&h_product=5053903&h_lang=tr&h_cc=tr) adresine gidin. Telefon şirketinin standart tarifesi uygulanır.

## <span id="page-35-0"></span>**Arama yapma**

HP desteği, bilgisayarın ve ürünün başındayken arayın. Aşağıdaki bilgileri vermek için hazırlıklı olun:

- Ürün adı (HP Photosmart 5510 series)
- Seri numara ( ürünün arkasında veya altında yazılıdır)
- Söz konusu durum olduğunda beliren iletiler
- Şu soruların yanıtları:
	- Bu sorunla daha önce de karşılaştınız mı?
	- Yeniden oluşturabilir misiniz?
	- Bu sorun ortaya çıktığı sıralarda bilgisayarınıza yeni donanım veya yazılım eklediniz mi?
	- Bu durumdan önce başka birşey oldu mu (örneğin, fırtına, ürün taşındı vs.)?

Destek telefon numaraların listesi için bkz. [www.hp.com/support](http://h20180.www2.hp.com/apps/Nav?h_pagetype=s-001&h_page=hpcom&h_client=s-h-e002-1&h_product=5053903&h_lang=tr&h_cc=tr).

## **Telefon desteği süresinden sonra**

Telefon desteği süresinden sonra HP'den ücret karşılığı yardım alabilirsiniz. HP çevrimiçi destek Web sitesinde de yardım bulunabilir: [www.hp.com/support](http://h20180.www2.hp.com/apps/Nav?h_pagetype=s-001&h_page=hpcom&h_client=s-h-e002-1&h_product=5053903&h_lang=tr&h_cc=tr). Destek seçenekleri hakkında daha fazla bilgi için HP satıcınıza başvurun veya ülkenize/bölgenize ait destek telefon numaralarını arayın.

# **Ek garanti seçenekleri**

Ek ücret karşılığında HP Photosmart için genişletilmiş hizmet planları vardır. [www.hp.com/support](http://h20180.www2.hp.com/apps/Nav?h_pagetype=s-001&h_page=hpcom&h_client=s-h-e002-1&h_product=5053903&h_lang=tr&h_cc=tr) adresine gidin, ülkenizi/bölgenizi ve dili seçin, ardından genişletilmiş hizmet planları hakkında bilgi için hizmetler ve garanti alanını inceleyin.

# **Kartuş sarf malzemesi yükseltmesi**

Sarf malzemesi yükseltmesi başarısız olursa, yazıcınıza sarf malzemesi yükseltme kartuşunu tanıtmaya çalışın.

#### **Yazıcıya sarf malzemesi yükseltme kartuşunu tanıtmak için:**

- **1.** Sarf malzemesi yükseltme kartuşunu çıkarın.
- **2.** Orijinal kartuşu taşıyıcıya takın.
- **3.** Kartuş erişim kapağını kapatın, sonra da taşıyıcı hareketinin durmasını bekleyin.
- **4.** Orijinal kartuşu çıkarın, ardından sarf malzemesi yükseltme kartuşunu yerleştirin.
- **5.** Kartuş erişim kapağını kapatın, sonra da taşıyıcı hareketinin durmasını bekleyin.

Yine de bir sarf malzemesi yükseltme sorunu hata mesajı alıyorsanız, yardım için HP desteğe başvurun.

[Çevrimiçi olarak daha fazla bilgi almak istiyorsanız burayı tıklatın](http://h20180.www2.hp.com/apps/Nav?h_pagetype=s-001&h_page=hpcom&h_client=s-h-e002-1&h_product=5053903&h_lang=tr&h_cc=tr).

# **Yazıcıyı hazırlama**

Baskı kalitesinden memnun değilseniz, kartuşları kontrol panelinden temizlemeyi deneyin. Daha fazla bilgi için [Yazıcı kafalarını otomatik olarak temizleme sayfa 19](#page-20-0) konusuna bakın.

Kartuşların bakımı için, yazıcının Otomatik Kapanma özelliğini kullanarak yazıcının güç kullanımını yönetin. Daha fazla bilgi için [Otomatik Kapanma sayfa 46](#page-47-0) konusuna bakın.

# **Kartuşu erişim kapağını kontrol etme**

Yazdırmak için kartuş erişim kapağı kapalı olmalıdır.

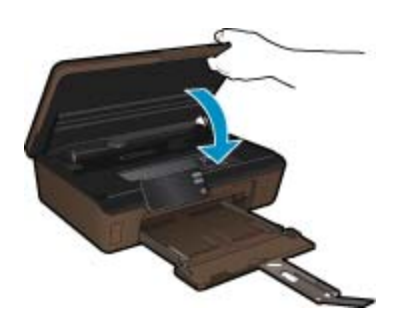

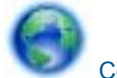

[Çevrimiçi olarak daha fazla bilgi almak istiyorsanız burayı tıklatın.](http://h20180.www2.hp.com/apps/Nav?h_pagetype=s-924&h_client=s-h-e004-01&h_keyword=lp70007-all-5510-B111&h_lang=tr&h_cc=tr)

# **Yazıcı kafası arızası**

Bu üründeki yazıcı kafası arızalı. Yardım için HP desteğe başvurun.

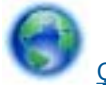

[Çevrimiçi olarak daha fazla bilgi almak istiyorsanız burayı tıklatın.](http://h20180.www2.hp.com/apps/Nav?h_pagetype=s-001&h_page=hpcom&h_client=s-h-e002-1&h_product=5053903&h_lang=tr&h_cc=tr)

# **Yazıcı arızası**

Yazıcıyı zaten kapatıp açtıysanız ve bu sorununuzu çözmediyse, yardım için HP desteğe başvurun.

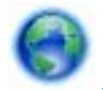

[Çevrimiçi olarak daha fazla bilgi almak istiyorsanız burayı tıklatın.](http://h20180.www2.hp.com/apps/Nav?h_pagetype=s-001&h_page=hpcom&h_client=s-h-e002-1&h_product=5053903&h_lang=tr&h_cc=tr)

# **Mürekkep kartuşu sorunu**

### **Mürekkep kartuşu sorununu çözmek için**

- **1.** Kartuşları çıkarıp yeniden takmayı deneyin. Kartuşların doğru yuvalarda olduğundan emin olun.
- **2.** Kartuşları yeniden takmak işe yaramazsa, kartuş temas noktalarını temizlemeyi deneyin.

#### **Kartuş temas noktalarını temizlemek için**

- **Dikkat uyarısı** Temizleme işlemi yalnızca birkaç dakika alır. Mümkün olduğunca çabuk, mürekkep kartuşlarının ürüne yeniden takıldığından emin olun. Mürekkep kartuşlarını, ürün dışında 30 dakikadan uzun süre bırakmanız önerilmez. Bu, hem yazıcı kafasına hem de mürekkep kartuşlarına zarar verebilir.
- **a**. Gücün açık olduğundan emin olun.
- **b**. Kartuş erişim kapağını açın.

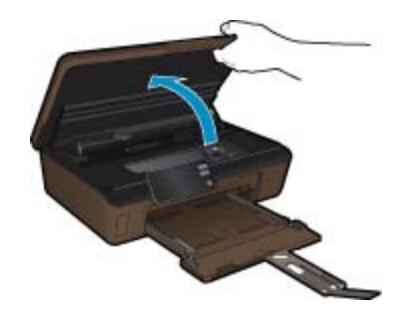

Taşıyıcının ürünün mürekkep etiketi kısmına gitmesini bekleyin.

**c**. Hata mesajında belirtilen kartuştaki çıkıntıya bastırın, sonra da yuvadan çıkarın.

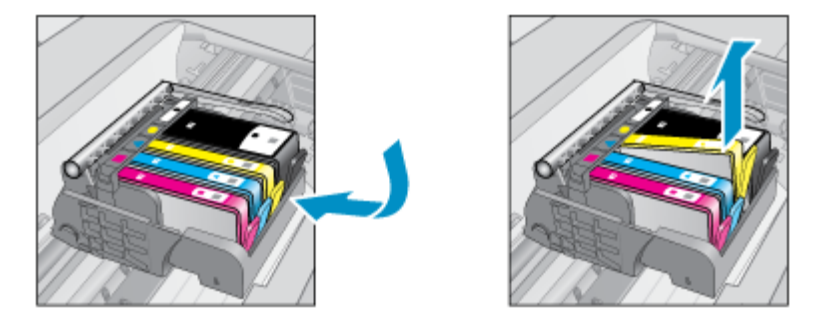

**d**. Altı yukarı bakacak şekilde mürekkep kartuşunu yanlarından tutun ve elektrik temas noktalarını bulun. Elektrik temas noktaları, mürekkep kartuşunun altındaki dört küçük bakır veya altın renkli metallerdir.

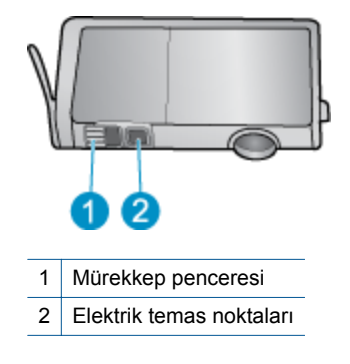

- **e**. Temas noktalarını yalnızca kuru, yumuşak ve tüy bırakmayan bir bezle silin.
	- **Dikkat uyarısı** Sadece temas noktalarına dokunmaya özen gösterin ve mürekkebi veya tortuyu kartuşun başka yerlerine bulaştırmayın.
- **f**. Ürünün içindeki yazıcı kafasındaki temas noktalarını bulun. Temas noktaları, mürekkep kartuşundaki temas noktalarının karşısına gelecek biçimde konulmuş dört bakır veya altın renkli pimdir.

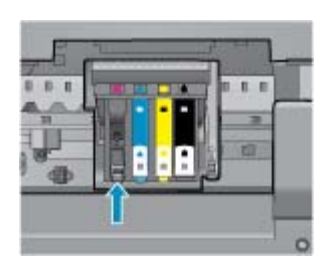

- **g**. Temas noktalarını silmek için kuru ve tüy bırakmayan bir bez kullanın.
- **h**. Mürekkep kartuşunu yeniden takın.
- **i**. Erişim kapağını kapatın ve hata mesajının yok olup olmadığını kontrol edin.
- **j**. Halen hata mesajını alıyorsanız ürünü kapatıp yeniden açın.
- **3.** Sorununuz yine de çözülmezse, kartuşları değiştirmeyi deneyin. Daha fazla bilgi için Kartuş[ları de](#page-21-0)ğiştirme [sayfa 20](#page-21-0) konusuna bakın.

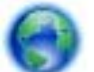

[Çevrimiçi olarak daha fazla bilgi almak istiyorsanız burayı tıklatın](http://h20180.www2.hp.com/apps/Nav?h_pagetype=s-924&h_client=s-h-e004-01&h_keyword=lp70007-all-5510-B111&h_lang=tr&h_cc=tr).

# **KURULUM kartuşları**

Yazıcınızı ilk kez kurarken, yazıcı ile birlikte kutu içinde gönderilen kartuşları takmanız gereklidir. Bu kartuşlar KURULUM etiketlidir ve ilk yazdırma işiniz öncesinde yazıcınızı kalibre ederler. İlk ürün kurulumu sırasında KURULUM kartuşlarını takmamak, hataya yol açar.

Normal kartuşlar taktıysanız, onları çıkarın ve yazıcı kurulumunu tamamlamak için KURULUM kartuşlarını takın. Yazıcı kurulumu tamamlandıktan sonra, yazıcı normal kartuşları kullanabilir.

**Uyarı** Normal kartuşlardaki turuncu kapakları geri yerleştirmeniz gerekir, aksi halde hızla kuruyabilirler. Bir miktar mürekkep yine de buharlaşacaktır ancak kartuşlar kapaksız olduğundaki kadar değil. Gerekirse, KURULUM kartuşlarından turuncu kapakları kullanabilirsiniz.

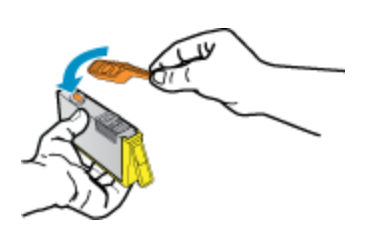

Halen hata mesajı alıyorsanız, yardım için HP desteğe başvurun.

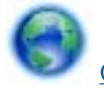

[Çevrimiçi olarak daha fazla bilgi almak istiyorsanız burayı tıklatın.](http://h20180.www2.hp.com/apps/Nav?h_pagetype=s-924&h_client=s-h-e004-01&h_keyword=lp70035-all&h_lang=tr&h_cc=tr)

# **Eski nesil kartuşlar**

Bu kartuşun yeni bir sürümünü kullanmanız gerekecektir. Kartuşun yeni sürümünü belirlemek için, kartuş paketinin dışına bakın ve Garanti Son tarihini bulun.

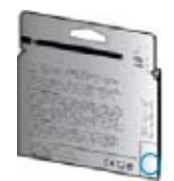

Tarihin sağ tarafında, birçok boşluğun ardından 'v1' yazıyorsa, kartuş yeni sürümü ile güncellenmiştir. Daha eski nesil bir kartuş ise, yardım ve yedek için HP desteğe başvurun.

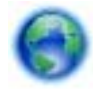

[Çevrimiçi olarak daha fazla bilgi almak istiyorsanız burayı tıklatın.](http://h20180.www2.hp.com/apps/Nav?h_pagetype=s-924&h_client=s-h-e004-01&h_keyword=lp70036-all&h_lang=tr&h_cc=tr)

Bölüm 8

# <span id="page-40-0"></span>**9 Teknik bilgiler**

HP Photosmart aygıtınız için teknik özelikler ve uluslararası yasal düzenleme bilgileri bu bölümde verilmektedir.

Diğer bildirimler için HP Photosmart ile birlikte gelen basılı belgelere bakın.

Bu bölüm aşağıdaki konuları içermektedir:

- **Bildirim**
- Kartuş yonga bilgisi
- [Teknik Özellikler](#page-41-0)
- [Çevresel ürün gözetim programı](#page-41-0)
- [Yasal uyarılar](#page-47-0)
- [Yasal kablosuz bildirimleri](#page-50-0)

# **Bildirim**

#### Hewlett-Packard Company bildirimleri

Bu belgede sunulan bilgiler önceden bildirilmeksizin değiştirilebilir.

Tüm hakları saklıdır. Telif hakları yasalarının izin verdiği durumlar dışında, Hewlett-Packard tarafından önceden verilmiş yazılı izin olmaksızın bu belgenin çoğaltılması, uyarlanması veya başka bir dile çevrilmesi yasaktır. HP ürün ve hizmetlerine ilişkin garantiler söz konusu ürün ve hizmetlerle birlikte verilen açık garanti beyanlarında yer alanlardan ibarettir. Bu belge içindeki hiçbir bölüm ek bir garanti oluşturduğu şeklinde yorumlanmamalıdır. HP bu belgede bulunan hiçbir teknik ya da yayıncıya ait hata veya eksiklikten sorumlu tutulamaz.

C 2011 Hewlett-Packard Development Company, L.P.

Microsoft, Windows, Windows XP ve Windows Vista, Microsoft Corporation'ın ABD'de tescilli ticari markalandır.

Windows 7, Microsoft Corporation'ın Amerika Birleşik Devletleri ve/veya diğer ülkelerdeki tescilli ticari markası veya ticari markasıdır.

Intel ve Pentium, Intel Corporation'ın veya alt kuruluşlarının Amerika Birleşik Devletleri ve diğer ülkelerdeki ticari markaları veya tescilli ticari markalandır

Adobe<sup>®</sup>, Adobe Systems Incorporated kuruluşunun bir ticari markasıdır.

# **Kartuş yonga bilgisi**

Bu üründe kullanılan HP kartuşlarında ürünün çalışmasına yardımcı olan bellek yongaları bulunur. Buna ek olarak bu bellek yongası, ürünün kullanılmasına ilişkin olarak aşağıdakilerin dahil olduğu sınırlı sayıda bilgileri de toplar: kartuşun ilk kez takıldığı tarih, kartuşun en son kullanıldığı tarih, kartuş kullanılarak yazdırılan sayfa sayısı, sayfa kapsamı, kullanılan yazdırma modları, gerçekleşmiş olabilecek yazdırma hataları ve ürün modeli. Bu bilgiler HP'nin müşterilerinin yazdırma ihtiyaçlarını uygun ürünler tasarlamasına yardımcı olmaktadır.

Kartuş belleğinden toplanan veriler, müşterileri veya kartuş ya da ürün kullanıcısını belirlemek için kullanılabilecek bilgileri içermez.

HP, HP'nin ücretsiz iade ve geri dönüştürme programına iade edilen kartuşlardan örnekleme biçiminde bellek yongaları toplar (HP Planet Partners: [www.hp.com/hpinfo/globalcitizenship/environment/recycle/](http://www.hp.com/hpinfo/globalcitizenship/environment/recycle/index.html)). Bu örneklemeden alınan bellek yongaları okunarak ileriki HP ürünlerini geliştirmek üzere incelenir. Bu kartuşun geri dönüşümünde yardımcı olan HP iş ortakları da bu verilere erişebilir.

Kartuşa sahip olan bir üçüncü taraf da bellek yongasındaki anonim bilgilere erişebilir. Bu bilgilere erişilmesini istemezseniz yongayı çalışmaz yapabilirsiniz. Ancak, kartuşu çalışamaz yapmanızdan sonra kartuş HP ürününde kullanılamaz.

Bu anonim bilgileri sağlamakla ilgilii endişeleriniz varsa bellek yongasının ürününün kullanım bilgilerini toplama yeteneğini kapatarak bu bilgilere erişilmesini önleyebilirsiniz.

### **Kullanım bilgileri işlevini devre dışı bırakmak için**

**1.** Giriş ekranından, sağ yön tuşuna dokunun, sonra da **Kurulum** simgesine dokunun.

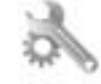

- **2. Tercihler**'e dokunun.
- **3. Kartuş Yonga Bilgisi**'ne dokunun, sonra da **Tamam** öğesine dokunun.

<span id="page-41-0"></span> $\mathbb{P}$  **Not 1** Kullanım bilgileri işlevini yeniden etkinleştirmek için fabrika varsayılanlarını geri yükleyin.

**Not 2** Bellek yongasının ürünün kullanım bilgilerini toplama yeteneğini kapatırsanız kartuşu HP ürününde kullanmaya devam edebilirsiniz.

# **Teknik Özellikler**

HP Photosmart aygıtıyla ilgili teknik özellikler bu bölümde verilmiştir. Tüm ürün özellikleri için [www.hp.com/](http://h20180.www2.hp.com/apps/Nav?h_pagetype=s-001&h_page=hpcom&h_client=s-h-e002-1&h_product=5053903&h_lang=tr&h_cc=tr) [support](http://h20180.www2.hp.com/apps/Nav?h_pagetype=s-001&h_page=hpcom&h_client=s-h-e002-1&h_product=5053903&h_lang=tr&h_cc=tr) adresindeki Product Data Sheet (Ürün Veri Sayfası)'na bakın.

#### **Sistem gereksinimleri**

Yazılım ve sistem gereksinimleri Benioku dosyasında verilmiştir.

İleride çıkacak işletim sistemleri ve desteği hakkında bilgili için [www.hp.com/support](http://h20180.www2.hp.com/apps/Nav?h_pagetype=s-001&h_page=hpcom&h_client=s-h-e002-1&h_product=5053903&h_lang=tr&h_cc=tr) adresindeki HP çevrimiçi destek Web sitesini ziyaret edin.

#### **Çevresel özellikler**

- Önerilen çalışma sıcaklığı aralığı: 15 ºC ila 32 ºC (59 ºF ila 90 ºF)
- İzin verilen çalışma ısısı aralığı: 5 ºC ila 40 ºC (41 ºF ila 104 ºF)
- Nem Oranı: %20 %80 bağıl nem, yoğunlaşma olmadan (önerilir); 25 ºC maksimum çiğ noktası
- Saklama sıcaklığı aralığı: -40 ºC ila 60 ºC (-40 ºF ila 140 ºF)
- Yüksek elektromanyetik alanların bulunması durumunda, HP Photosmart ürününün çıktısında biraz bozulma olabilir
- HP, olası yüksek manyetik alanlardan kaynaklanan parazitleri en aza indirmek için 3 m uzunlukta ya da daha kısa USB kablosu kullanılmasını önerir

#### **Yazdırma özellikleri**

- Baskı hızı, belgenin karmaşıklığına bağlı olarak değişiklik gösterir
- Panorama boyutunda yazdırma
- Yöntem: istendiğinde püskürten termal mürekkep püskürtme
- Dil: PCL3 GUI

#### **Tarama özellikleri**

- Görüntü düzenleyici dahildir
- Çözünürlük: 1200 x 2400 ppi optik değerine kadar; 19200 ppi geliştirilmiş (yazılım) PPI çözünürlüğü hakkında daha fazla bilgi için tarayıcı yazılımına bakın.
- Renk: 48 bit renkli, 8 bit gri tonlamalı (256 gri düzeyi)
- Camdan maksimum tarama boyutu: 21,6 x 29,7 cm

#### **Kopyalama özellikleri**

- Dijital görüntü işleme
- Maksimum kopya sayısı, modele göre değişir
- Kopyalama hızları modele ve belgenin karmaşıklığına bağlı olarak değişir
- En fazla kopya büyütme %200-400 arasındadır (modele bağlı)
- En fazla kopya küçültme %25-50 arasındadır (modele bağlı)

#### **Kartuş verimi**

Tahmini kartuş verimleri hakkında daha fazla bilgi için [www.hp.com/go/learnaboutsupplies](http://www.hp.com/go/learnaboutsupplies) adresini ziyaret edin.

#### **Baskı çözünürlüğü**

Yazıcı çözünürlüğünü öğrenmek için yazıcı yazılımına bakın.

# **Çevresel ürün gözetim programı**

Hewlett-Packard, çevreye duyarlı bakış açısıyla kaliteli ürünler sağlamayı taahhüt etmektedir. Bu ürünün tasarımı geri dönüşüme uygundur. Yazıcının güvenli bir şekilde işlevlerini yerine getirerek çalışması sağlanırken, olabildiğince az malzeme kullanılmıştır. Kolaylıkla ayrım sağlanması amacıyla malzemeler birbirine benzemeyecek şekilde tasarlanmıştır. Malzemeleri birbirine bağlayan parçalar ve diğer bağlantıların yeri kolayca

bulunabilir, erişilebilir ve en bilinen aletler kullanılarak çıkarılabilir. Önemli parçalar, kolayca çıkarılıp onarılabilmeleri için, kolay bir şekilde erişilebilecek biçimde tasarlanmıştır.

Daha fazla bilgi için aşağıdaki adresteki HP's Commitment to the Environment Web sitesini ziyaret edin:

[www.hp.com/hpinfo/globalcitizenship/environment/index.html.](http://www.hp.com/hpinfo/globalcitizenship/environment/index.html)

Bu bölüm aşağıdaki konuları içermektedir:

- Ekolojik İpuçları
- Kağıt kullanımı
- Plastik
- Malzeme güvenlik bilgi formları
- Geri dönüştürme programı
- [HP inkjet sarf malzemeleri geri dönü](#page-43-0)şüm programı
- [Enerji tüketimi](#page-43-0)
- [Disposal of waste equipment by users in private households in the European Union](#page-44-0)
- [Kimyasal Maddeler](#page-45-0)
- **[Battery disposal in the Netherlands](#page-45-0)**
- **[Battery disposal in Taiwan](#page-45-0)**
- **[Attention California users](#page-45-0)**
- **[EU battery directive](#page-46-0)**
- [Enerji Tasarrufu Modu'nu ayarlama](#page-46-0)
- [Otomatik Kapanma](#page-47-0)
- [Uyku modu](#page-47-0)

## **Ekolojik İpuçları**

HP, müşterilerinin çevreye olan etkilerini en aza indirmeyi amaç edinmiştir. HP, yazdırma tercihlerinizi değerlendirip etkilerini azaltmanıza yardımcı olmak amacıyla aşağıdaki Ekolojik İpuçlarını dikkatinize sunmaktadır. Bu ürünün belirli özelliklerine ek olarak lütfen HP'nin çevreyle ilgili girişimleri hakkında daha fazla bilgi için lütfen HP Eco Solutions (HP Ekolojik Çözümleri) web sitesini ziyaret edin.

[www.hp.com/hpinfo/globalcitizenship/environment/](http://www.hp.com/hpinfo/globalcitizenship/environment/)

#### **Ürününüzün Ekolojik özellikleri**

- **Enerji Tasarrufu bilgileri**: Bu ürünle ilgili ENERGY STAR® nitelikleri durumunu belirlemek için bkz. [Enerji](#page-43-0) [tüketimi sayfa 42.](#page-43-0)
- **Geri Dönüşümlü Malzemeler**: HP ürünlerinin geri dönüştürülmesi ile ilgili daha fazla bilgi için lütfen aşağıdaki sayfayı ziyaret edin: [www.hp.com/hpinfo/globalcitizenship/environment/recycle/](http://www.hp.com/hpinfo/globalcitizenship/environment/recycle/)

**Kağıt kullanımı**

Bu ürün, DIN 19309 ve EN 12281:2002'ye göre geri dönüşümlü kağıt kullanımı için uygundur.

### **Plastik**

25 gramın üzerindeki dönüştürülebilir plastik parçalar, uluslararası standartlara göre işaretlenerek, ürünün kullanım ömrü sona erdiğinde geri dönüşüm için belirlenmeleri kolaylaştırılmıştır.

### **Malzeme güvenlik bilgi formları**

Malzeme güvenlik veri sayfaları (MSDS) HP'nin Web sitesinden sağlanabilir:

[www.hp.com/go/msds](http://www.hp.com/go/msds)

### **Geri dönüştürme programı**

HP, birçok ülkede/bölgede artan sayıda ürün iade ve geri dönüştürme programları sunar ve dünya çapında en büyük elektronik geri dönüştürme merkezlerinin bazılarıyla ortaktır. HP, en popüler ürünlerinin bazılarını yeniden satarak kaynakları korur. Genel olarak HP ürünlerinin geri dönüşümüyle ilgili daha fazla bilgi için şu adresi ziyaret edin:

<span id="page-43-0"></span>[www.hp.com/hpinfo/globalcitizenship/environment/recycle/](http://www.hp.com/hpinfo/globalcitizenship/environment/recycle/)

### **HP inkjet sarf malzemeleri geri dönüşüm programı**

HP, kendini çevreyi korumaya adamıştır. HP Inkjet Malzemeleri Geri Dönüşüm Programı, pek çok ülkede/bölgede uygulanmaktadır ve kullanılmış yazıcı kartuşlarınızı ve mürekkep kartuşlarınızı ücretsiz olarak toplar. Daha fazla bilgi için şu Web sitesine gidin:

[www.hp.com/hpinfo/globalcitizenship/environment/recycle/](http://www.hp.com/hpinfo/globalcitizenship/environment/recycle/)

### **Enerji tüketimi**

ENERGY STAR® amblemini taşıyan Hewlett-Packard baskı ve görüntüleme aygıtları, U.S. Environmental Protection Agency'nin görüntüleme aygıtları için belirlediği ENERGY STAR şartnamelerine uygundur. Aşağıdaki amblem ENERGY STAR uyumlu görüntüleme ürünlerinde belirir:

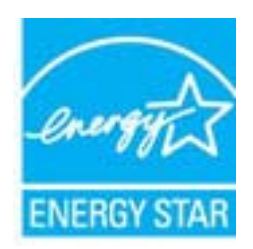

İlave ENERGY STAR uyumlu görüntüleme ürünü model bilgileri, şu adreste bulunur: [www.hp.com/go/energystar](http://www.hp.com/go/energystar)

# <span id="page-44-0"></span>**Disposal of waste equipment by users in private households in the European Union**

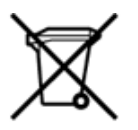

Disposal of Waste Equipment by Users in Private Households in the European Union<br>This symbol on the product or on its packaging indicates that the disposed of with your other household waste. Instead, it is your responsibi off your waste equipment for recycling, please contact your local city office, your household waste disposal service or the shop where you purchased the product.<br>Chacuston des équipements usages par les utilisates as follo de traitement des déchets ménages ou le magasin où vous avez acheté le produit.<br>Entsorgung von Elektrogenisen durch Benutzer in privaten Haushahen in der EU.<br>Dieses Symbol auf dem Produkt oder dessen Verpackung gibt an, da Smaltimento di apparecchiature da rottamare da parte di privati nell'Unione Europea<br>Questo simbolo che appare sul prodotto o sulla confezione indica che il prodotto non deve essere smaltito assieme agli altri rifiuti domes ii servizio di smattimento dei nituti locale o il negozio presso il quale e stato acquistato il prodotto.<br>Eliminación de residuos de aparatos eléctrónicos por parte de usuarios domésticos en la Unión Europea<br>Este símbolo e r–<br>– Likvidace vysloužilého zařízení uživateli v domácnosti v zemích EU odvarány mystemi na oblasti odmorního odpadu. Odpovidáte za to, že vysloužilé zařízení bude<br>– Tato značia na produktu nebo na jeho obslu označujúci vy Bortskaffelse af affaldsudstyr for brugere i private husholdninger i EU<br>Dettskaffelse af affaldsudstyr for brugere i private husholdninger i EU<br>of the primary of the produkter delived in the state of the material state in Afvoer van afgedankte apparatuur door gebruikers in particuliere huishoudens in de Europese Unie<br>Dit symbool op het product of de wepakking geeft aan dat dit gooduct inter meterial op each enterprise in the is uw werantwoo Eramajapidamistes kasutuselt kõrvaldatavate seadmete käitlemine Euroopa Liidus<br>Kui tootel või toote pakendil on see sümbol, ei tohi veda toodet visua olmas. Teie kohus on vila tarbetuks muutunud seade selleks ettenähtud el Hävitettävien laitteiden käsittely kotitalouksissa Euroopan unionin alueella<br>Tämä tuotteessa tai sen pakkauksessa oleva merkintä osoittaa, että tuotetta ei saa hävittää talousjätteiden mukana. Käyttäjän velvollisuus on huo jälleenmyyjältä ,<br>«παρριψη άχρηστων συσκευών στην Ευρωπαϊκή Ένωση<br>Το παρόν σύμβολο στον εξεπλίσμο ή στη συσκευασία του υποδεικνίει ότι το προϊόν αυτό δεν πρέπει να πεταχτεί μαζί με άλλα οικισκά απορείμματα. Αντίθει<br>Το άχρηστες συσκευές σ κτα, ευσυνη σας είναι ν<br>ειριστή συλλογή και αν<br>τόπους αρμόδιες αρχές νθρώπων και το<br>ιες αρχές ή με το katuorija une to onoso usposoat to npores.<br>Et a szintőlum, amely a temeléen a nagánháztatásokban az Európai Unióban<br>Ez a szintőlum, amely a temeléen vagy amak csomagolásán van feltünetve, azt jeld, hogy a temék nem kezelhe e negre unonnam yastasa asetemaan nenkom kogas Savienības privātajās mājas meta negres no premies var nestas metalitāts par atbildīgs par atbrīvdanos no nederīgās ierīces, to nodod<br>Šis iembols uz ierīces vai tās iepakojama sacinieties ar vietėjo pašvaldību, mājsaimniecības atkritimu savakšanas dienesiu vai veikalu, kurā legādājāties šo ierici.<br>Europos Sajungos vartotojų ir privačių anm – uždu atliekamos Jrangos līmeistas kartu su kitomis nam Utylizacja zużytego sprzętu przez ubyłowników domowych w Unii Europejskej<br>Symbol ten umieszczony na produkce lub opakowaniu oznacza, że tego produktu nie należy wyrzuczi razem z innymi odpadani domowymi. Utyliownik jest od Descarte de equipamentos por usuários em residências da União Européia<br>Este simbolo no produto ou na embálagem indica que o produto ado pode ser descartado junto com o lixo doméstico. No entanto, é sua responsabilidade lev Postup používateľov v krajinách Európskej únie pri vyhadzovaní zariadenia v domácom používaní do odpadu<br>Tento symbol na produkce alebo na jeho obale znamená, že nesmie by vyhodený i bým komunikym odpadom. Namiesto boho mát Ravnanje z odpadno opremo v gospodinjstvih znotaj Evropske unije<br>Ta znak na izdelku ali embalaži izdeba poneni, da izdelka ne smete odlagati skupaj z drugimi gospodinjskim odpadno opremo ste dolžini na določenem zbirnem me uyovin, ver sie uoeies kupin.<br>Kassering av förbrukningsmaterial, för hem- och privatamändare i EU<br>Produkter eller produktförpaderingar med den här symbolen får inte kassenas med vanligt hundallsvivalla i ställer har du ans

### <span id="page-45-0"></span>**Kimyasal Maddeler**

HP, REACH *(Avrupa Parlamentesu ve Birliği'nin Düzenleme EC No 1907/2006)* gibi yasal zorunluluklara uymak için ürünlerindeki kimyasal maddelerle ilgili müşterilerine bilgi vermeye özen gösterir. Bu ürünün kimyasal bilgileriyle ilgili rapor aşağıdaki adreste bulunabilir: [www.hp.com/go/reach](http://www.hp.com/go/reach).

### **Battery disposal in the Netherlands**

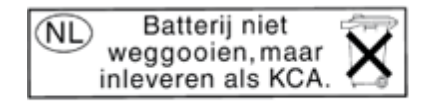

Dit HP Product bevat een lithium-manganese-dioxide batterij. Deze bevindt zich op de hoofdprintplaat. Wanneer deze batterij leeg is, moet deze volgens de geldende regels worden afgevoerd.

## **Battery disposal in Taiwan**

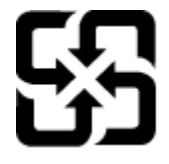

廢電池請回收

Please recycle waste batteries.

### **Attention California users**

The battery supplied with this product may contain perchlorate material. Special handling may apply. For more information, go to the following Web site:

[www.dtsc.ca.gov/hazardouswaste/perchlorate](http://www.dtsc.ca.gov/hazardouswaste/perchlorate)

### <span id="page-46-0"></span>**EU battery directive**

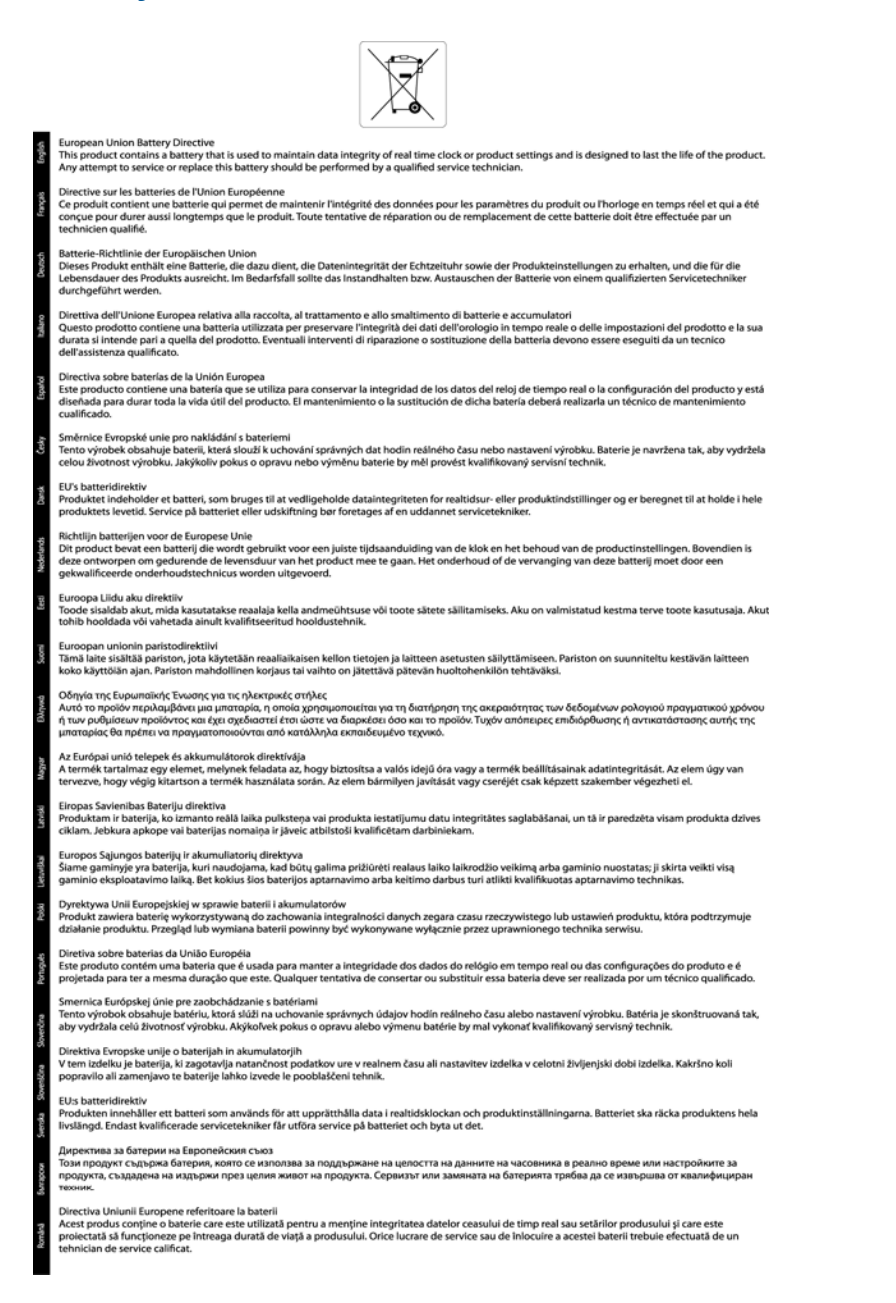

## **Enerji Tasarrufu Modu'nu ayarlama**

HP Photosmart ürünü kapattığınızda varsayılan olarak Enerji Tasarrufu moduna geçer. Bu ürünün enerji açısından daha verimli olmasını sağladığı gibi aynı zamanda ürünün açılmasının beklenenden daha uzun sürmesi anlamına da gelir. Ayrıca, Enerji Tasarrufu modunda kapatıldığında HP Photosmart ürünü bazı otomatik bakım görevlerini yerine getiremeyebilir. Ekranda düzenli olarak gerçek zamanlı saat hatasına ilişkin mesajlar görüyorsanız veya başlatma zamanını daha aza indirmek istiyorsanız Enerji Tasarrufu modunu kapatabilirsiniz.

*W* Not Bu özellik varsayılan olarak açıktır.

### <span id="page-47-0"></span>**Enerji Tasarrufu modu saatini ayarlamak veya Enerji Tasarrufu modunu kapatmak için**

**1.** Giriş ekranından, sağ yön tuşuna dokunun, sonra da **Ayarlar** simgesine dokunun.

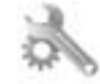

- **2. Tercihler** öğesine dokunun.
- **3.** Seçenekler arasında ilerlemek için aşağı oka, sonra da **Enerji Tasarrufu Modu** öğesine dokunun.
- **4. 5 dakika sonra** veya **Kapalı** seçeneğine dokunun.

### **Otomatik Kapanma**

Otomatik Kapanma, yazıcıyı açtığınızda varsayılan olarak otomatikman etkinleşir. Otomatik Kapanma etkinleşince, enerji kullanımını azaltmaya yardımcı olmak üzere, yazıcı iki saatlik işlemsizlik sonrasında otomatik olarak kapanır. Otomatik Kapanma, yazıcı bir kablosuz veya Ethernet (destekleniyorsa) ağ bağlantısı kurduğunda otomatik olarak devre dışı kalır. Otomatik Kapanma ayarını kontrol panelinden değiştirebilirsiniz. Ayarı değiştirdikten sonra, yazıcı seçtiğiniz ayarı koruyacaktır. **Otomatik Kapanma, yazıcıyı tamamen kapatır, bu nedenle, yazıcıyı geri açmak için güç düğmesini kullanmanız gerekir.**

#### **Otomatik Kapanma'yı etkinleştirmek veya devre dışı bırakmak için**

**1.** Giriş ekranından, sağ yön tuşuna dokunun, sonra da **Ayarlar** simgesine dokunun.

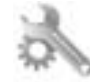

- **2. Tercihler** öğesine dokunun.
- **3.** Seçenekler arasında ilerlemek için aşağı oka, sonra da **Otomatik Kapanma Ayarları**'na dokunun.
- **4. Etkin**'e veya **Devre Dışı**'ya dokunun.
- **İpucu** Kablosuz veya Ethernet bağlantılı bir ağ üzerinden yazdırıyorsanız, yazdırma işlerinin kaybolmamasını sağlamak için Otomatik Kapanma devre dışı bırakılmalıdır. Otomatik Kapanma devre dışı bırakıldığında, yazıcı, enerji kullanımını azaltmaya yardımcı olmak için beş dakikalık işlemsizlik sonrasında Uyku moduna girer.

### **Uyku modu**

- Uyku modunda güç tüketimi azaltılır.
- Yazıcının ilk kurulumu sonrasında, yazıcı beş dakikalık işlemsizlik sonrasında Uyku moduna girecektir.
- Uyku modunun zamanı değiştirilemez.

# **Yasal uyarılar**

HP Photosmart, ülkenizde/bölgenizdeki yasal kurumların ürün koşullarını karşılar.

Bu bölüm aşağıdaki konuları içermektedir:

- Ürününüzün yasal model numarası
- **FCC** statement
- [VCCI \(Class B\) compliance statement for users in Japan](#page-48-0)
- [Notice to users in Japan about the power cord](#page-48-0)
- [Notice to users in Korea](#page-48-0)
- Avrupa Birliğ[i Yasal Düzenleme Bildirimi](#page-49-0)

### **Ürününüzün yasal model numarası**

Yasal kimlik işlemleri için ürününüze bir Yasal Model Numarası atanmıştır. SNPRH-1001, ürününüzün Yasal Model Numarasıdır. Bu yasal model numarası pazarlama adıyla (**HP Photosmart 5510 e-All-in-One Yazıcı**, vb.) veya ürün numaralarıyla (CQ176A, vb.) karıştırılmamalıdır.

## <span id="page-48-0"></span>**FCC statement**

#### **FCC statement** The United States Federal Communications Commission (in 47 CFR 15.105) has specified that the following notice be brought to the attention of users of this product. This equipment has been tested and found to comply with the limits for a Class B digital device, pursuant to Part 15 of the FCC Rules. These limits are designed to provide reasonable protection against harmful interference in a residential installation. This equipment generates, uses and can radiate radio frequency energy and, if not installed and used in accordance with the instructions, may cause harmful interference to radio communications. However, there is no guarantee that interference will not occur in a particular installation. If this equipment does cause harmful interference to radio or television reception, which can be determined by turning the equipment off and on, the user is encouraged to try to correct the interference by one or more of the following measures: Reorient the receiving antenna. Increase the separation between the equipment and the receiver. Connect the equipment into an outlet on a circuit different from that to which the receiver is connected. Consult the dealer or an experienced radio/TV technician for help. For further information, contact: Manager of Corporate Product Regulations Hewlett-Packard Company 3000 Hanover Street Palo Alto, Ca 94304 (650) 857-1501 Modifications (part 15.21) The FCC requires the user to be notified that any changes or modifications made to this device that are not expressly approved by HP may void the user's authority to operate the equipment. This device complies with Part 15 of the FCC Rules. Operation is subject to the following two conditions: (1) this device may not cause harmful interference, and (2) this device must accept any interference received, including interference that may cause undesired operation.

## **VCCI (Class B) compliance statement for users in Japan**

この装置は、クラスB情報技術装置です。この装置は、家庭環境で使用することを目的として いますが、この装置がラジオやテレビジョン受信機に近接して使用されると、受信障害を引き 起こすことがあります。取扱説明書に従って正しい取り扱いをして下さい。

**VCCI-B** 

### **Notice to users in Japan about the power cord**

製品には、同梱された電源コードをお使い下さい。 同梱された電源コードは、他の製品では使用出来ません。

### **Notice to users in Korea**

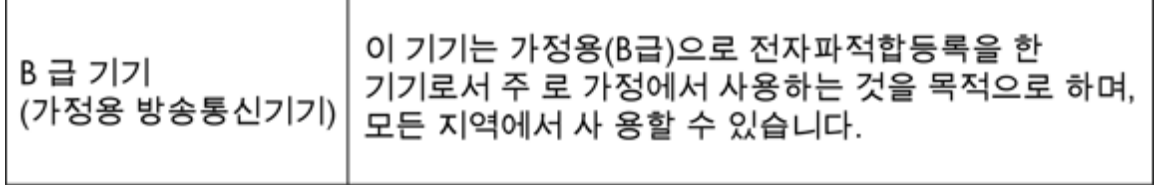

## <span id="page-49-0"></span>**Avrupa Birliği Yasal Düzenleme Bildirimi**

CE işareti taşıyan ürünler aşağıdaki AB Yönergelerine uygundur:

- Düşük Voltaj Yönergesi 2006/95/EC
- EMC Yönergesi 2004/108/EC
- Yürürlükte olduğu yerlerde Ecodesign Yönergesi 2009/125/EC

Bu ürünün CE uyumu, sadece HP tarafından sağlanan doğru CE işaretli AC adaptörü ile kullanılması durumunda geçerlidir.

Bu ürün telekomünikasyon işlevine sahiptir, ayrıca aşağıdaki AB Yönergelerinin temel gerekliliklerine uymaktadır:

• R&TTE Yönergesi 1999/5/EC

 $\epsilon$ 

CE C

Bu yönergelere uygunluk, bu ürün veya ürün ailesi için HP tarafından yayınlanan ve ürün belgeleri ile birlikte veya aşağıdaki web sitesinde bulunabilecek (yalnızca İngilizce) AB Uygunluk Beyanı'nda sıralanan uyumlu hale getirilmiş geçerli Avrupa standartlarına (Avrupa Normları) uygunluğu da ifade eder: [www.hp.com/go/certificates](http://www.hp.com/go/certificates) (arama alanına ürün numarasını yazın).

Uygunluk, ürün üzerinde yer alan aşağıdaki uygunluk işaretlerinden biri ile belirtilir:

10 mW altındaki güç sınıfı dâhilinde, telekomünikasyon işlevselliği olmayan ürünler ile Bluetooth® gibi AB ile uyumlu hale getirilmiş telekomünikasyon ürünleri için.

AB ile uyumlu hale getirilmemiş telekomünikasyon ürünleri için (mümkünse, CE ile ! -ünlem işareti- arasına 4 haneli bir onaylanmış kuruluş numarası).

Lütfen, ürün üzerindeki yasal düzenleme etiketine başvurun.

Bu ürünün telekomünikasyon işlevleri aşağıdaki AB ve EFTA ülkelerinde kullanılabilir: Avusturya, Belçika, Bulgaristan, Kıbrıs, Çek Cumhuriyeti, Danimarka, Estonya, Finlandiya, Fransa, Almanya, Yunanistan, Macaristan, İzlanda, İrlanda, İtalya, Letonya, Liechtenstein, Litvanya, Lüksemburg, Malta, Hollanda, Norveç, Polonya, Portekiz, Romanya, Slovak Cumhuriyeti, Slovenya, İspanya, İsveç, İsviçre ve İngiltere.

Telefon konektörü (tüm ürünlerde bulunmaz) analog telefon ağlarını bağlamak amaçlıdır.

#### **Kablosuz LAN aygıtlarına sahip ürünler**

• Bazı ülkeler Kablosuz LAN ağlarının kullanılmasıyla ilgili, yalnızca iç mekanda kullanım gibi belirli zorunluluklara veya özel gerekliliklere ya da kullanılabilen kanallara ilişkin kısıtlamalara sahip olabilir. Lütfen, kablosuz ağın ülke ayarlarının doğru olduğundan emin olun.

#### **Fransa**

• Bu ürünün 2,4-GHz Kablosuz LAN işlevi için belirli kısıtlamalar geçerlidir: Bu ürün iç mekanlarda 2400 MHz - 2483,5 MHz frekans bandının (1 - 13 arasındaki kanallar) tamamında kullanabilir. Dış mekanlarda yalnızca 2400 - 2454 MHz frekans bandı (1 - 7 arasındaki kanallar) kullanılabilir. En son gereklilikler için, bkz. [www.arcep.fr](http://www.arcep.fr).

Yasal düzenlemeye ilişkin konularda başvuru noktası:

Hewlett-Packard GmbH, Dept./MS: HQ-TRE, Herrenberger Strasse 140, 71034 Boeblingen, ALMANYA

# <span id="page-50-0"></span>**Yasal kablosuz bildirimleri**

Bu bölüm aşağıdaki kablosuz aygıtlarla ilgili yasal bilgileri içerir.

- Radyo frekansı radyasyonuna maruz kalma
- Notice to users in Brazil
- Notice to users in Canada
- **[Notice to users in Taiwan](#page-51-0)**

### **Radyo frekansı radyasyonuna maruz kalma**

### **Exposure to radio frequency radiation**

**Caution** The radiated output power of this device is far below the FCC radio frequency exposure limits. Nevertheless, the device shall be used in such a manner that the potential for human contact during normal operation is minimized. This product and any attached external antenna, if supported, shall be placed in such a manner to minimize the potential for human contact during normal operation. In order to avoid the possibility of exceeding the FCC radio frequency exposure limits, human proximity to the antenna shall not be less than 20 cm (8 inches) during normal operation.

### **Notice to users in Brazil**

### Aviso aos usuários no Brasil

Este equipamento opera em caráter secundário, isto é, não tem direito à proteção contra interferência prejudicial, mesmo de estações do mesmo tipo, e não pode causar interferência a sistemas operando em caráter primário. (Res.ANATEL 282/2001).

### **Notice to users in Canada**

### Notice to users in Canada/Note à l'attention des utilisateurs canadiens

For Indoor Use. This digital apparatus does not exceed the Class B limits for radio noise emissions from the digital apparatus set out in the Radio Interference Regulations of the Canadian Department of Communications. The internal wireless radio complies with RSS 210 and RSS GEN of Industry Canada.

Utiliser à l'intérieur. Le présent appareil numérique n'émet pas de bruit radioélectrique dépassant les limites applicables aux appareils numériques de la classe B prescrites dans le Règlement sur le brouillage radioélectrique édicté par le ministère des Communications du Canada. Le composant RF interne est conforme a la norme RSS-210 and RSS GEN d'Industrie Canada.

### <span id="page-51-0"></span>**Notice to users in Taiwan**

# 低功率電波輻射性電機管理辦法

第十二條

經型式認證合格之低功率射頻電機,非經許可,公司、商號或使用者均不得擅自變更頻 率、加大功率或變更設計之特性及功能。

第十四條

低功率射頻電機之使用不得影響飛航安全及干擾合法通信;經發現有干擾現象時,應立 即停用,並改善至無干擾時方得繼續使用。

前項合法通信,指依電信法規定作業之無線電通信。低功率射頻電機須忍受合法通信或 工業、科學及醫藥用電波輻射性電機設備之干擾。

# <span id="page-52-0"></span>**Dizin**

## **A**

ağ arabirim kart ı [25,](#page-26-0) [26](#page-27-0) arabirim kart ı [25,](#page-26-0) [26](#page-27-0)

## **Ç**

çevre çevresel özellikler [40](#page-41-0) Çevresel ürün gözetim program ı [40](#page-41-0)

### **D**

destek süresinden sonra [34](#page-35-0) dü ğmeler, kontrol paneli [6](#page-7-0)

### **G**

garanti [34](#page-35-0) geri dönü şüm mürekkep kartu şlar ı [42](#page-43-0)

### **K**

kontrol paneli dü ğmeler [6](#page-7-0) özellikler [6](#page-7-0) kopyalama özellikler [40](#page-41-0)

### **M**

mü şteri deste ğ i garanti [34](#page-35-0)

### **S**

sistem gereksinimleri [40](#page-41-0)

### **T**

tara tarama özellikleri [40](#page-41-0) teknik bilgiler çevresel özellikler [40](#page-41-0) kopyalama özellikleri [40](#page-41-0) sistem gereksinimleri [40](#page-41-0) tarama özellikleri [40](#page-41-0) yazd ırma özellikleri [40](#page-41-0) telefon deste ği [33](#page-34-0) telefon deste ği süresi destek süresi [33](#page-34-0)

### **Y**

yasal uyar ılar kablosuz bildirimleri [49](#page-50-0) ürününüzün yasal model numaras ı : [46](#page-47-0) yazd ırma özellikler [40](#page-41-0)